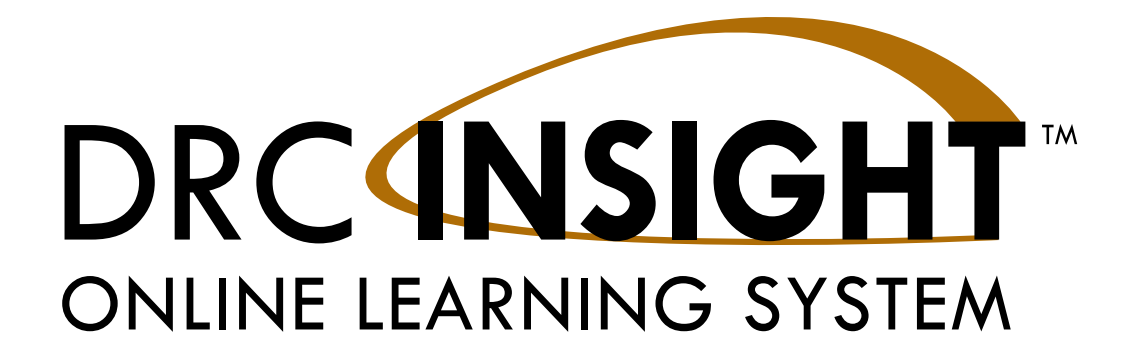

## **THE DRC INSIGHT PORTAL USER GUIDE**

## **WASHINGTON ACCESS to INSTRUCTION and MEASUREMENT (WA‑AIM)**

**2023‑2024 Administration**

Produced by Data Recognition Corporation (DRC) 13490 Bass Lake Road Maple Grove, MN 55311

WA‑AIM Help Desk: 1‑800‑569‑2667 Website:<https://wa.drcedirect.com> Email: [waaimhelpdesk@datarecognitioncorp.com](http://waaimhelpdesk@datarecognitioncorp.com/) Revision Date: October 16, 2023

#### **COPYRIGHT**

Copyright © 2023 Data Recognition Corporation

The following items in DRC INSIGHT are protected by copyright law:

- The User Guide
- All text and titles on the software's entry and display, including the look and feel of the interaction of the windows, supporting menus, pop-up windows, and layout

DRC INSIGHT Online Learning System and the DRC INSIGHT Portal are trademarked by Data Recognition Corporation.

Any individuals or corporations who violate these copyrights and trademarks will be prosecuted under both criminal and civil laws, and any resulting products will be required to be withdrawn from the marketplace.

The following are trademarks or registered trademarks of Microsoft Corporation in the United

States and/or other countries:

Internet Explorer Microsoft **Windows** Windows 8 Windows 10 Windows 10 in S mode Windows 11

The following are trademarks or registered trademarks of Google Corporation in the United States and/or other countries:

> Chrome Chrome OS Google Play

The following is a trademark or registered trademark of Mozilla Corporation in the United States and/or other countries;

Firefox

Linux is a registered trademark of Linus Torvalds.

Ubuntu and Canonical are registered trademarks of Canonical Ltd.

Gnome is a trademark of the Gnome Foundation.

The following are trademarks or registered trademarks of Apple Corporation in the United States and/or other countries:

Apple iPad iPadOS macOS Safari

## **Table of Contents**

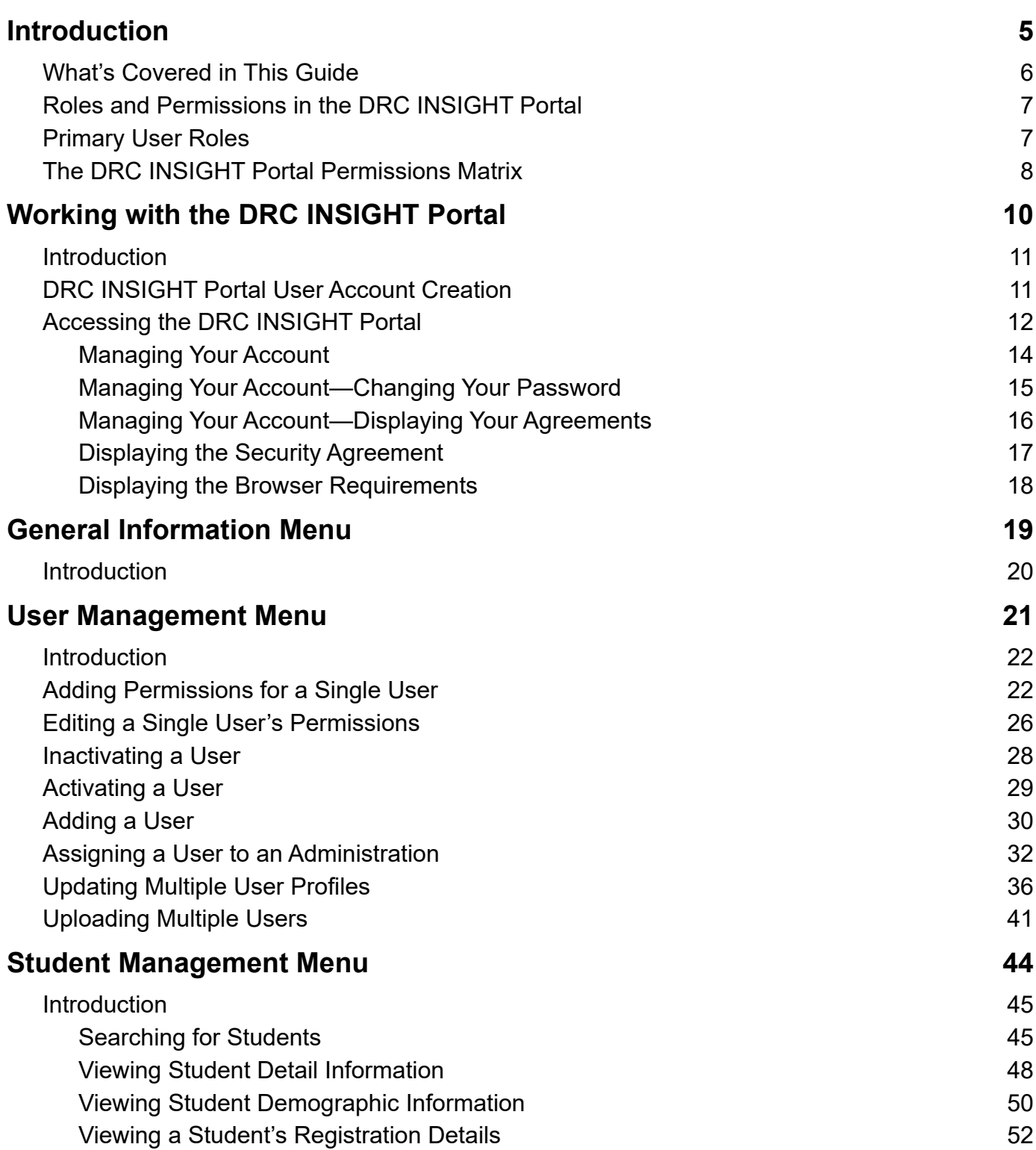

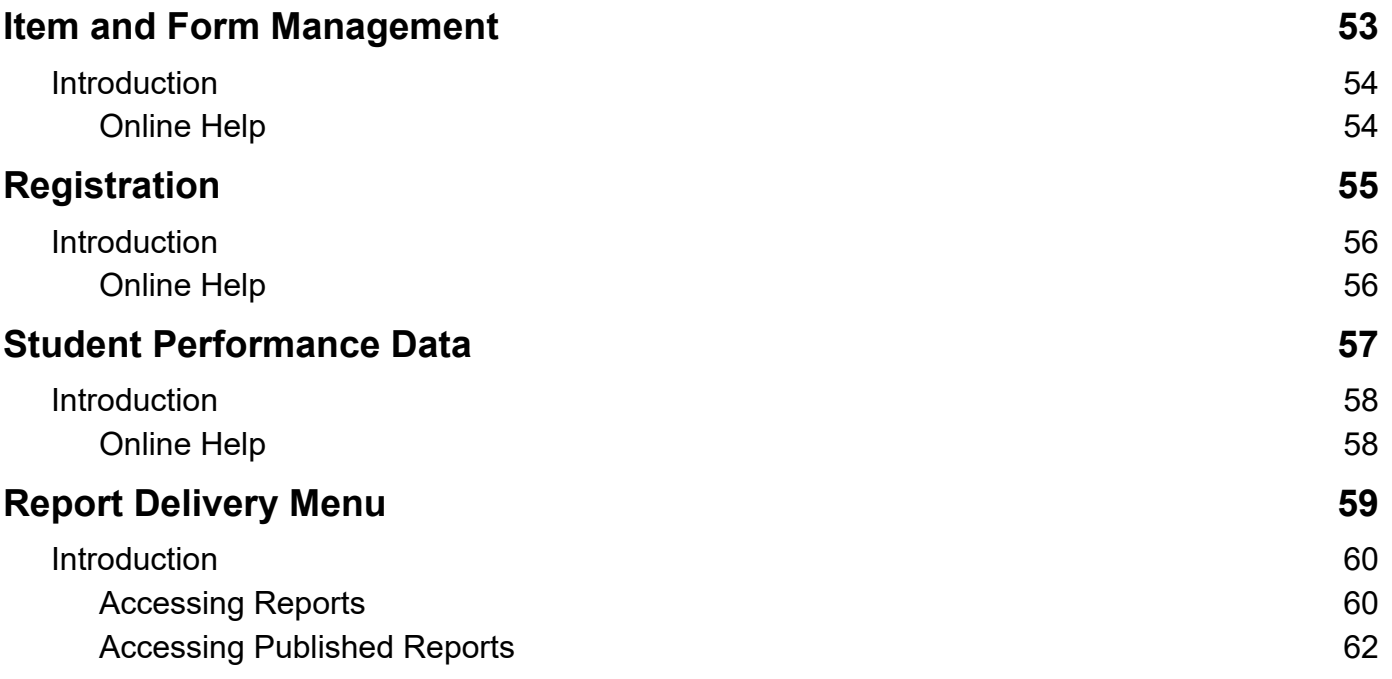

## **Introduction**

<span id="page-4-0"></span>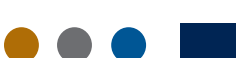

## <span id="page-5-0"></span>**WHAT'S COVERED IN THIS GUIDE**

The online tools for WA-AIM consist of the DRC INSIGHT Portal (covered in this guide). These tools are used as follows:

The DRC INSIGHT Portal is used for user and test management. The primary users are District Test Coordinators (DTCs), School Coordinators (SCs), and Test Administrators (TAs). The primary audience for this guide is the DRC INSIGHT Portal end users and the administrators.

This guide is divided into the following sections.

#### **Working with the DRC INSIGHT Portal**

Describes how to access and log on to the DRC INSIGHT Portal, as well as some of its more common menu functions and options for end users.

#### **General Information Menu**

Covers tasks that users can perform in the DRC INSIGHT Portal, including resetting their passwords and recovering forgotten userIDs and passwords, and downloading information.

#### **User Management Menu**

Covers administrative tasks that DTCs can perform using the DRC INSIGHT Portal, including editing and updating user information, activating and deactivating users, and adding new users.

#### **Item and Form Management**

Covers tasks that users can perform to manage and create various forms used for assessments, and describes form status and purpose.

#### **Registration**

Covers tasks that users can perform to create and manage assessment registrations for students.

#### **Student Management Menu**

READ ONLY ‑ Describes the options that DTCs, SCs, and TAs have for viewing student information.

#### **Student Performance Data**

Covers tasks for entering assessment results and completing the Student Characteristics Survey.

#### **Report Delivery Menu**

Describes how various users can access, view, download, and print individual Student Reports and Student Roster Reports for assessed students.

## <span id="page-6-0"></span>**ROLES AND PERMISSIONS IN THE DRC INSIGHT PORTAL**

For online testing, the DRC INSIGHT Portal categorizes users into various roles and levels—DTC, SC, and TA. Within the DRC INSIGHT Portal, each role level is assigned a set of testing functions called permissions to allow the users at that level to handle the testing responsibilities associated with the role.

## **PRIMARY USER ROLES**

The following are the primary user roles and responsibilities in the DRC INSIGHT Portal.

#### **District Test Coordinator (DTC)**

- Add DTC, SC, and TA user accounts
- Assign permissions to DTCs, SCs, and TAs

#### **School Coordinator (SC)**

- Add SC and TA accounts
- Assign permissions to SCs and TAs

#### **Test Administrator (TA)**

- Manage and create forms containing Performance Tasks in Item and Form Management
- Register students to Final forms to associate the students and their assessment data in **Registration**
- Enter assessment results in Student Performance Data after administering Final forms to students

## <span id="page-7-0"></span>**THE DRC INSIGHT PORTAL PERMISSIONS MATRIX**

The table on the following pages lists the DRC INSIGHT Portal menu to which a permission applies, the permission's name in the DRC INSIGHT Portal, the tasks the permission allows a user to perform, and the roles currently assigned the permission.

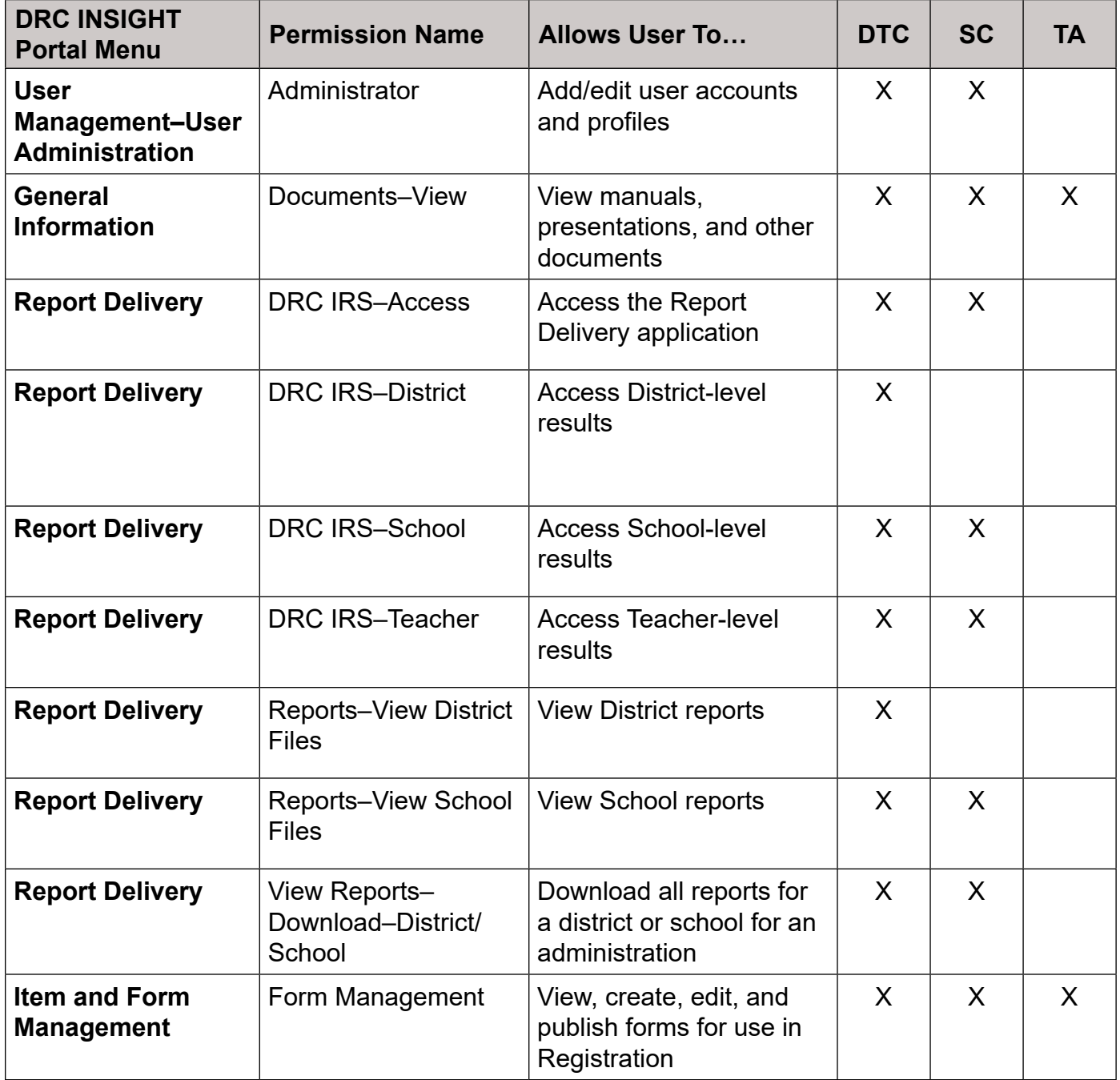

## **Introduction**

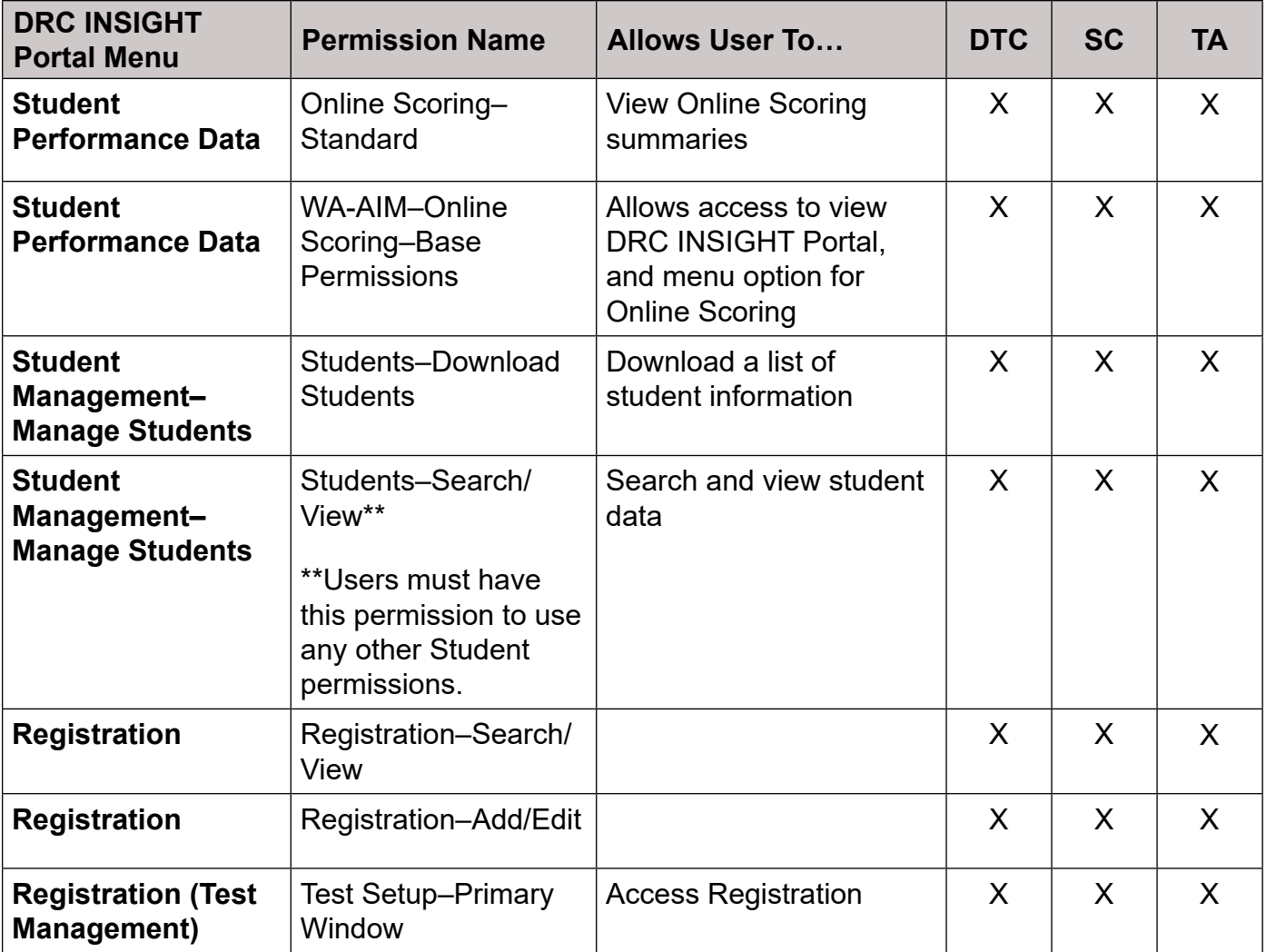

# <span id="page-9-0"></span>**Working with the DRC INSIGHT Portal**

## <span id="page-10-0"></span>**INTRODUCTION**

The DRC INSIGHT Portal is the user and test management system for the Washington Access to Instruction and Measurement: WA‑AIM. This section is designed for all users; it includes the following general procedures:

- Accessing the DRC INSIGHT Portal
- Managing Your Account
- Changing your name or Email
- Changing your Password
- Displaying Your Agreements
- Displaying the Security Agreement
- Displaying the Minimum Browser Requirements

## **DRC INSIGHT PORTAL USER ACCOUNT CREATION**

DRC INSIGHT Portal user accounts and login credentials are established once for current and future use.

District Test Coordinator (DTC) accounts are provided by OSPI to DRC, which prepares DRC INSIGHT Portal user accounts for the DTCs. DTCs then create School Coordinators (SC) and Test Administrator (TA) user accounts. SCs also can create TA accounts. When added as a new user, the user automatically receives an email from the WA‑AIM HelpDesk ([noreply@datarecognitioncorp.com\)](http://waaimhelpdesk@datarecognitioncorp.com/) with login information.

**Important:** If you are a DTC who did not receive DRC INSIGHT Portal credentials, or you **!**are a new DTC, please contact [OSPI](http://waaimhelpdesk@datarecognitioncorp.com/) at wa.aim@k12.wa.us. SCs should contact their DTC and TAs should contact their SC if they are new or did not receive credentials.

## <span id="page-11-0"></span>**ACCESSING THE DRC INSIGHT PORTAL**

You access the DRC INSIGHT Portal from the Welcome to the DRC INSIGHT Portal page.

**1.** To access the DRC INSIGHT Portal, enter the URL https://wa.drcedirect.com in a supported browser.

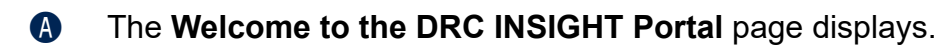

- **B** Enter your username and password then click **Sign In**.
- **C** Click Forgot your password to receive an email with instructions on how to reset your password.

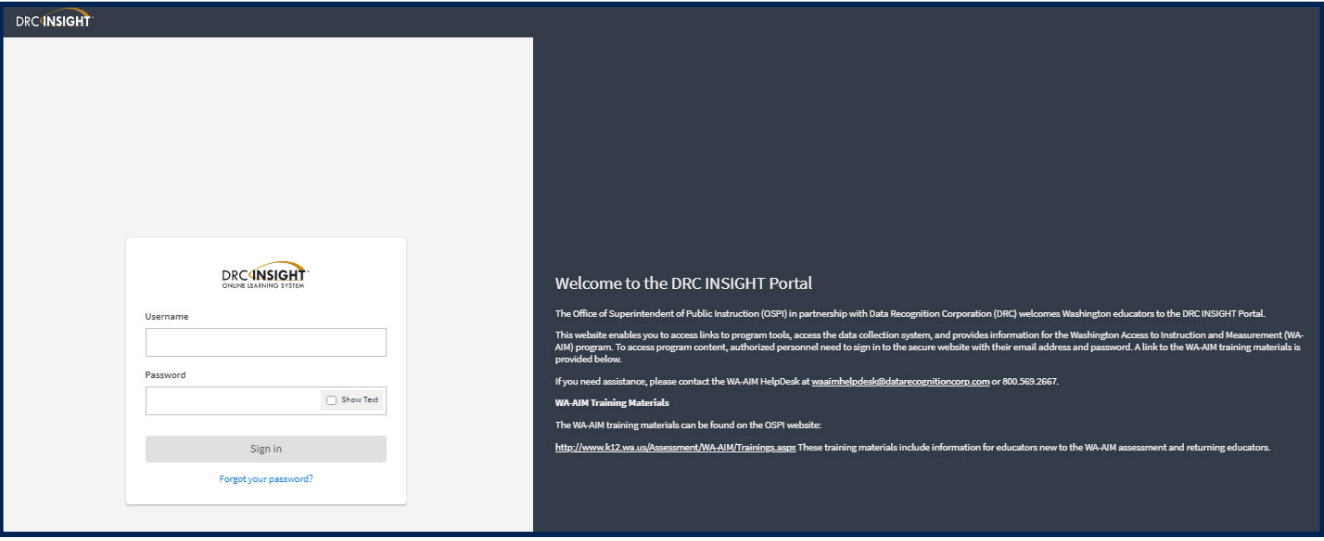

- **2.** After a successful log in, the **Welcome to the DRC INSIGHT Portal** page reappears with menu options for navigating the site.
	- **A** The Product menu displays the active DRC product (WASHINGTON in the screenshot below). If you have more than one product, click the menu to select a different product.
	- **B** The My Application menu displays the DRC INSIGHT Portal options you have permission to use. Initially, the menu displays **My Applications** but will display the title of any menu option you select (see C below).

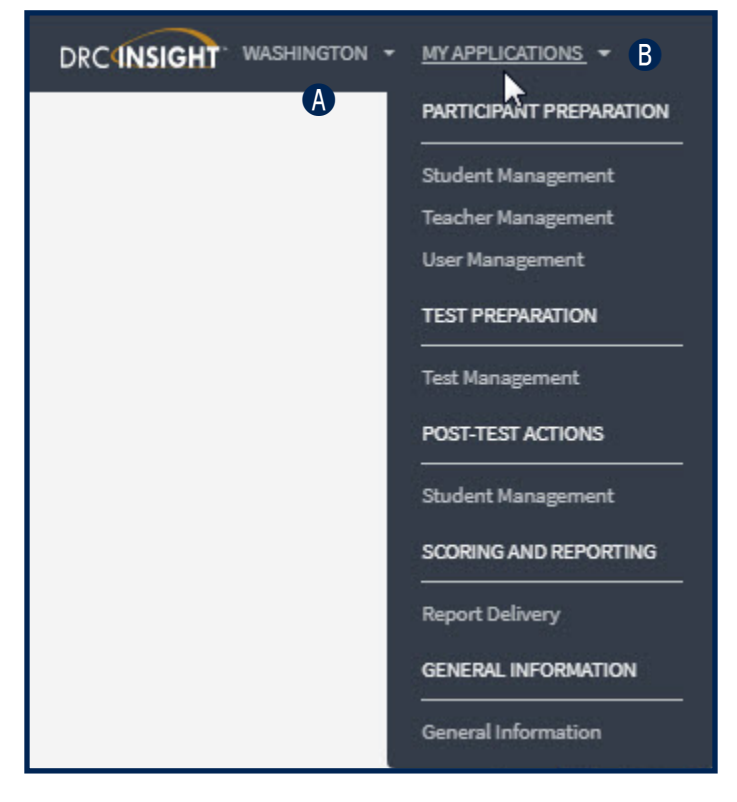

**C** When you select a menu option, the My Application menu displays the name of the selected option.

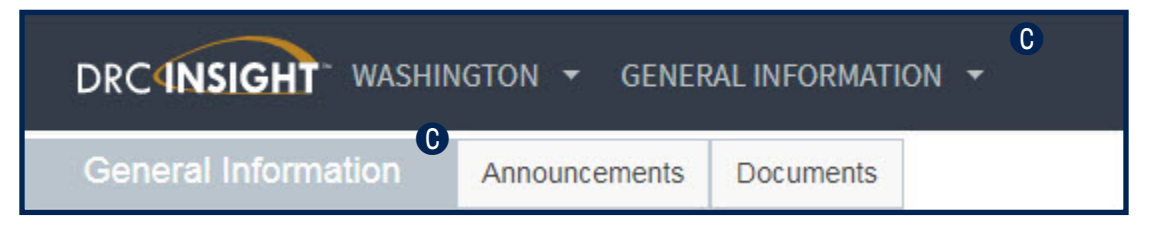

### <span id="page-13-0"></span>**Managing Your Account**

If necessary, you can change your password for the DRC INSIGHT Portal or change your name by editing your profile. In addition, you can display a list of DRC products to which you have access by selecting View My Agreements under the PRODUCT header.

**A** Sign in to the DRC INSIGHT Portal.

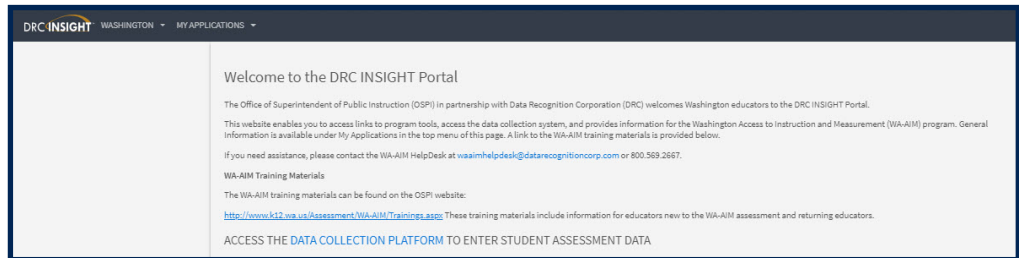

**B** Click your initials (based on your first and last name in the DRC INSIGHT Portal) in the right-hand corner of any page to display a menu of options.

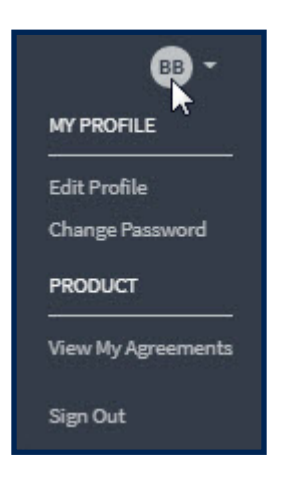

#### <span id="page-14-0"></span>**Managing Your Account—Changing Your Password**

**1.** This topic describes how to change your password within the DRC INSIGHT Portal (for existing users only).

**A** Select **Change Password** to change your password. The password must meet the following conditions.

- At least one numeric character
- At least one lowercase character and at least one uppercase character
- At least one of the following special characters:  $@4\$ \%^A\&\*

The password cannot contain your username, first name, middle, or last name.

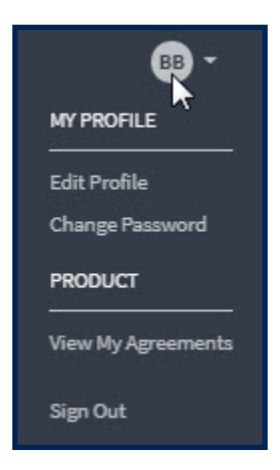

- **B** Enter your current password in the **Previous Password** field, your new password in the **New Password** and **Confirm New Password** fields.
- **Click Save.**

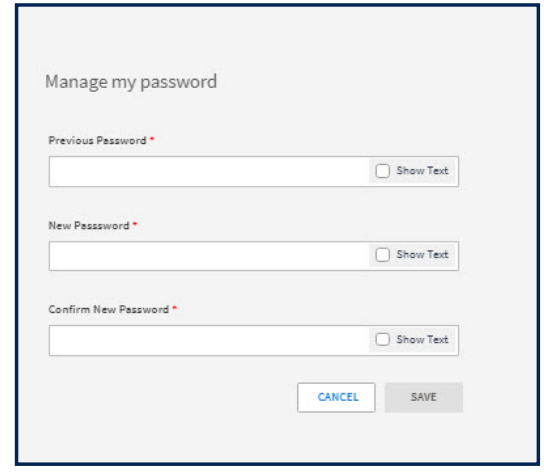

### <span id="page-15-0"></span>**Managing Your Account—Displaying Your Agreements**

- **1.** This topic describes how to display the agreements for your DRC products.
	- **A** Select **View My Agreements** to display DRC product agreements.
	- **B** Click a product to display its agreement.

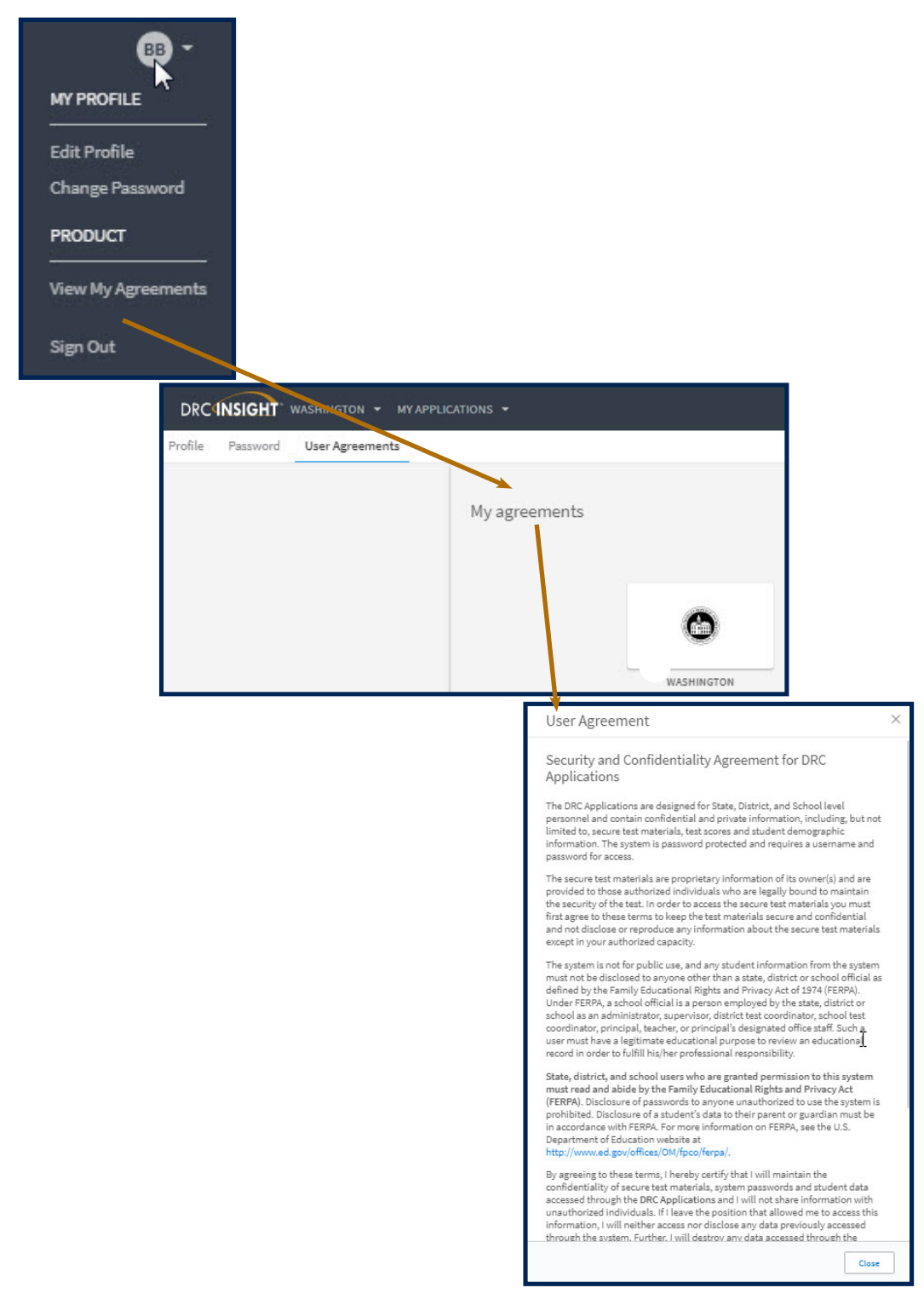

#### <span id="page-16-0"></span>**Displaying the Security Agreement**

The first time you access the DRC INSIGHT Portal, you must agree to the terms of the agreement to continue using the DRC INSIGHT Portal.

**Important**: If you do not agree to the terms of the agreement and are still allowed access **!**to the DRC INSIGHT Portal, you may have to contact customer service in order to fully access other applications.

**1.** To view the Security and Confidentiality Agreement, click your initials in the right-hand corner of any page and select **View My Agreements**. Then select **WASHINGTON** to display the Security and Confidentiality Agreement for DRC Applications.

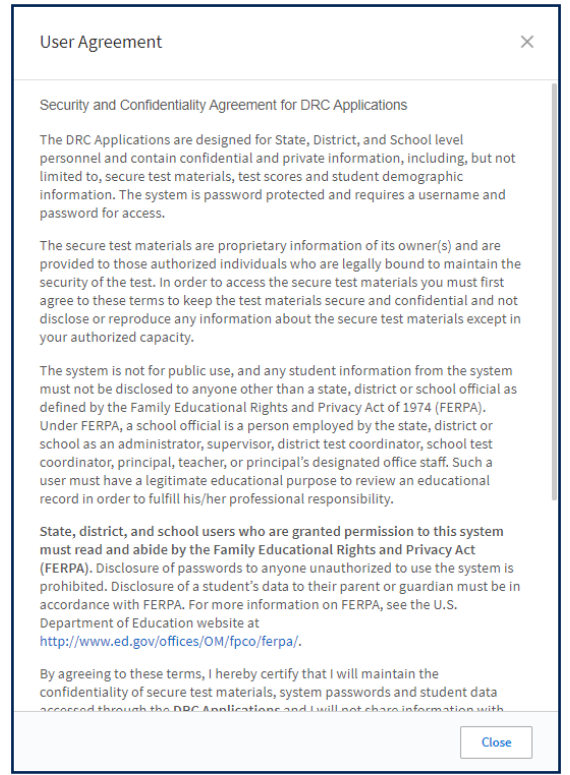

#### <span id="page-17-0"></span>**Displaying the Browser Requirements**

**1.** The **Browser Requirements** link lists browser requirements and includes links to browser pages and additional information. This page details the DRC INSIGHT Portal web browser requirements for Windows, Mac (OS X and macOS), and Linux operating systems.

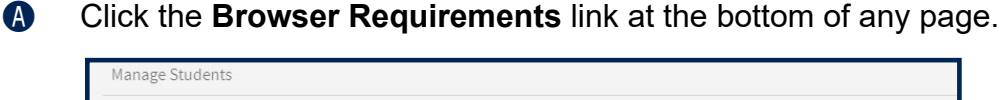

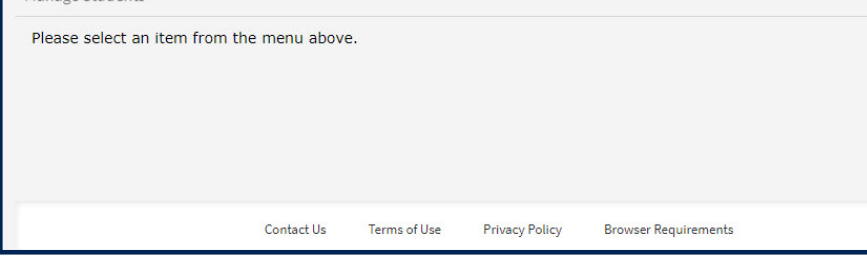

- **B** The DRC INSIGHT Portal Web Browser Requirements page displays a list of the web browsers that are certified to use with the DRC INSIGHT Portal and are organized by operating system.
- **O** The Additional Information section contains links to descriptions of other items that are required for browsers to use the DRC INSIGHT Portal.

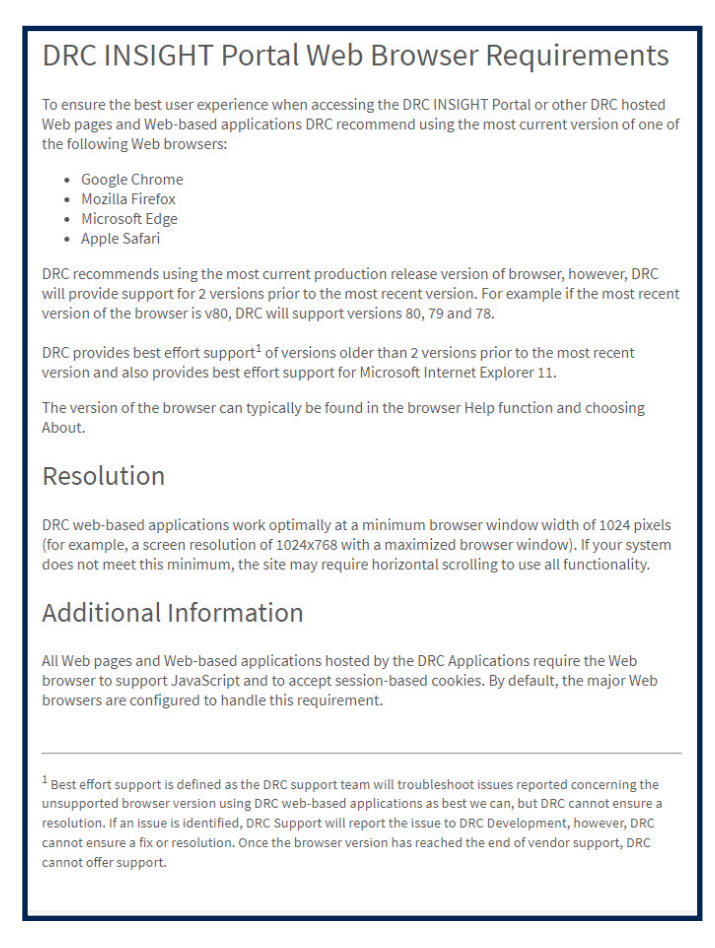

# <span id="page-18-0"></span>**General Information Menu**

### <span id="page-19-0"></span>**INTRODUCTION**

**1.** When you open the DRC INSIGHT Portal Applications menu and click **General Information**, two options are available:

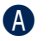

**A** Announcements and

**B** Documents.

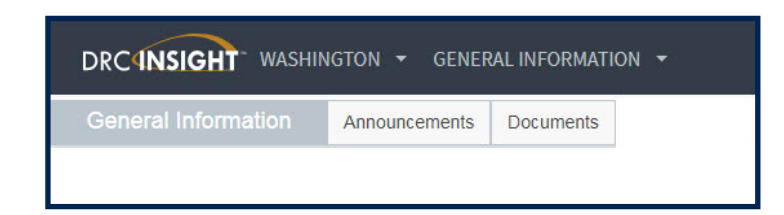

**C** Click **Announcements** to display the latest information regarding WA-AIM testing.

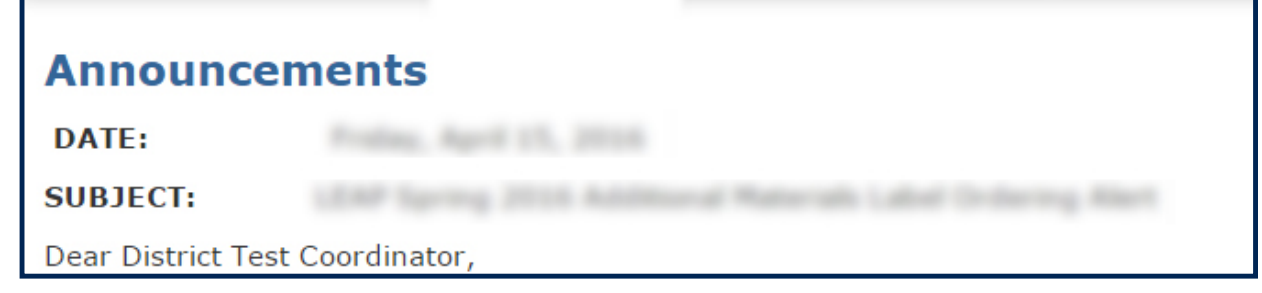

- **D** Click **Documents** to select, open, and download various support materials from the Documents page.
- E You can select an administration and document type and then click **Show Documents**.

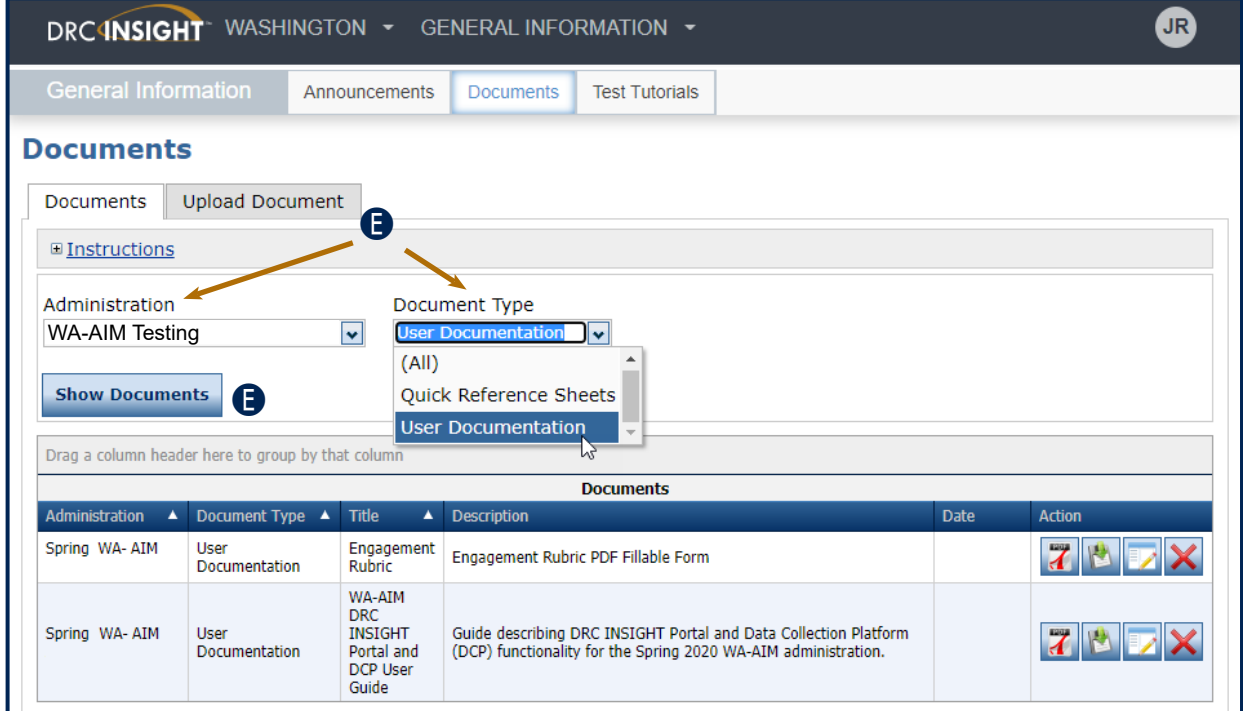

## <span id="page-20-0"></span>**User Management Menu**

### <span id="page-21-0"></span>**INTRODUCTION**

This section of the user guide (primarily for DTCs and SCs) discusses the various tasks you can perform from the User Management menu of the My Applications menu.

- Adding Permissions for a Single User
	- ° Also covers how to clone users
- Editing a Single User's Permissions
- Inactivating a User
- Activating a User
- Adding a User
- Adding a User to an Administration
- Updating Multiple User Profiles at Once
- Uploading Multiple Users

## **ADDING PERMISSIONS FOR A SINGLE USER**

- **1.** From the **Edit User** tab, you can add permissions to a user's account.
	- **A** Open the DRC INSIGHT Portal Applications menu and click User Management to display the User Administration page.
	- **B** Click on the **Edit User** tab, use the various drop-down menus and fields to enter search criteria to help locate the user.
	- **C** Click Find User.
	- **D** In the Action column click the **View/Edit** icon ( **D** ) to display the Edit User dialog box.

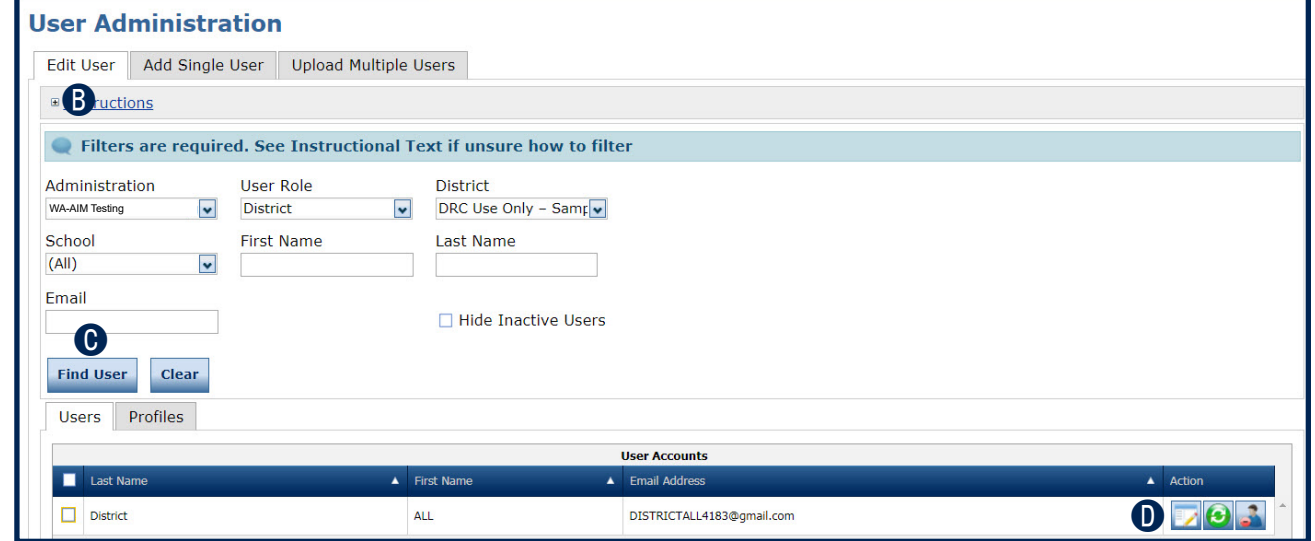

**B** Click the Add button to display the Add Permissions page.

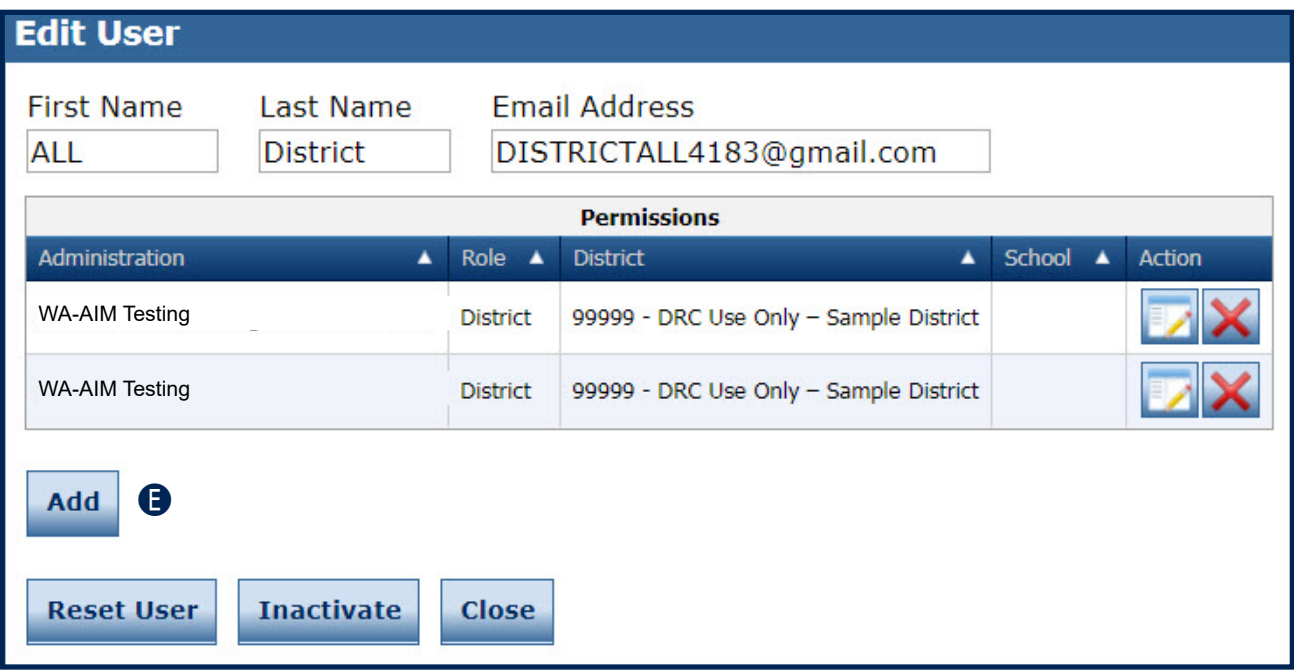

**2.** When the **Add Permissions** page appears, select permissions from the Available Permissions list to add to the user. Once a permission has been assigned to a user, the permission will display in the Assigned Permissions window.

**Note:** Use the Permission set drop‑down to assign all default permissions by role. These permissions have been predetermined as necessary for accessing and completing the various functions required by specific user roles.

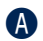

**A** Use the **Add Selected** arrow ( $\blacktriangleright$ ) to add the permissions, and click the **Save** button.

- To select multiple permissions in sequence, hold down the **Shift** key while you select them.
- To select multiple permissions that are not in sequence, hold down the **Ctrl** key while you select them.
- **B** Use the **Add All** arrow ( $\blacksquare$ ) to add all permissions.
- **C** Click the **Clone from Another User** icon (**[2]**) to copy another user's set of permissions.

**Note**: All of the users selected must currently have the same role and you must have the necessary permissions to assign the role.

- **D** The permissions are moved to the Assigned Permissions list.
- **B** Click **Save** when you are finished to save your changes.
	- A confirmation message will appear indicating that the permissions were added successfully.
- $\bullet$  Click **Cancel** to cancel your changes.

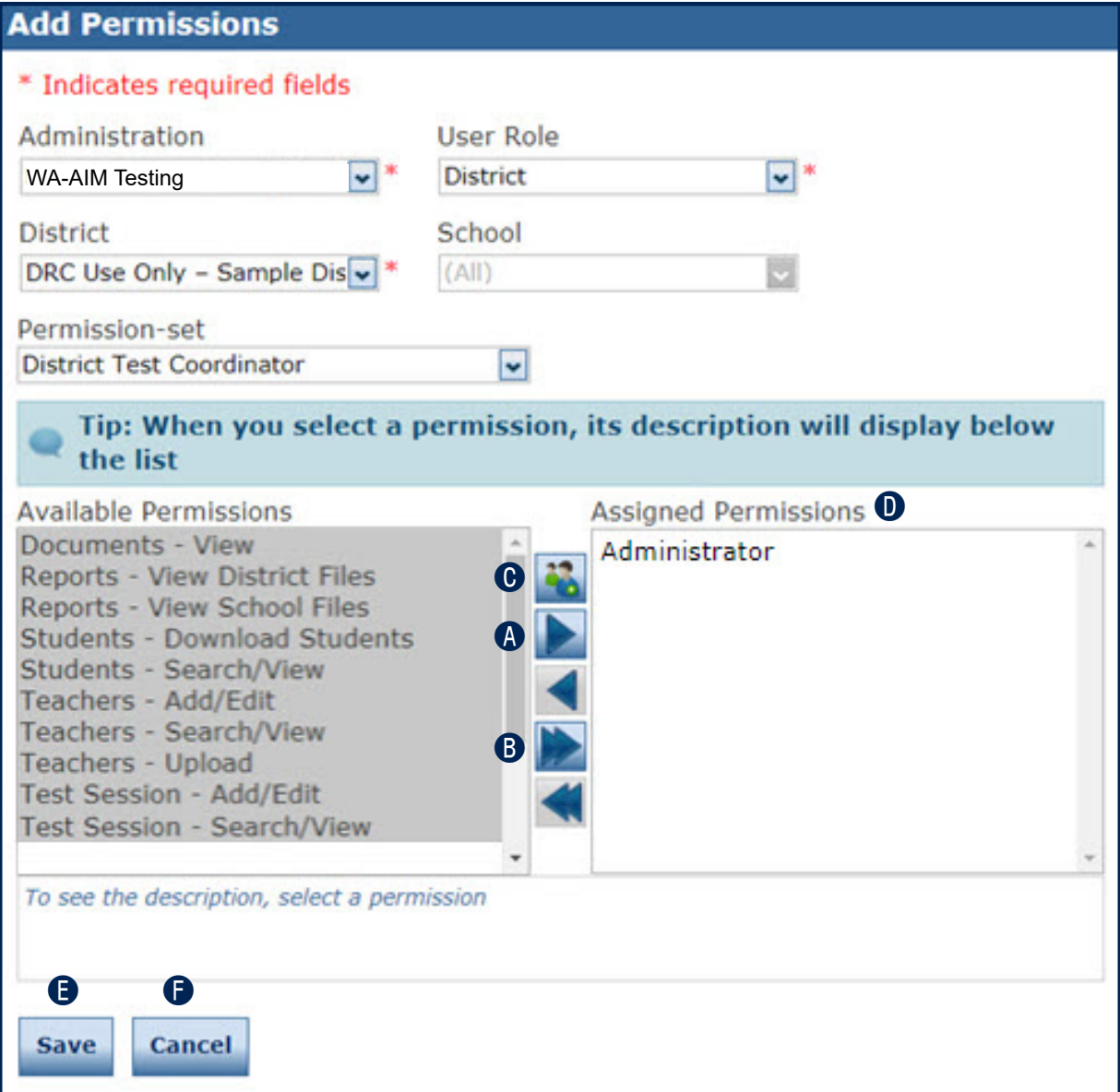

### <span id="page-25-0"></span>**User Management Menu**

### **EDITING A SINGLE USER'S PERMISSIONS**

- **1.** From the **Edit User** tab, you can add or remove permissions for any user in the system.
	- A To edit a user's permissions, click the **Edit User** tab, use the various drop‑down menus and fields to enter search criteria to help locate the user.
	- **B** Click Find User.
	- **C** In the Action column click the **View/Edit** icon ( **D** ) to display the Edit User dialog box.

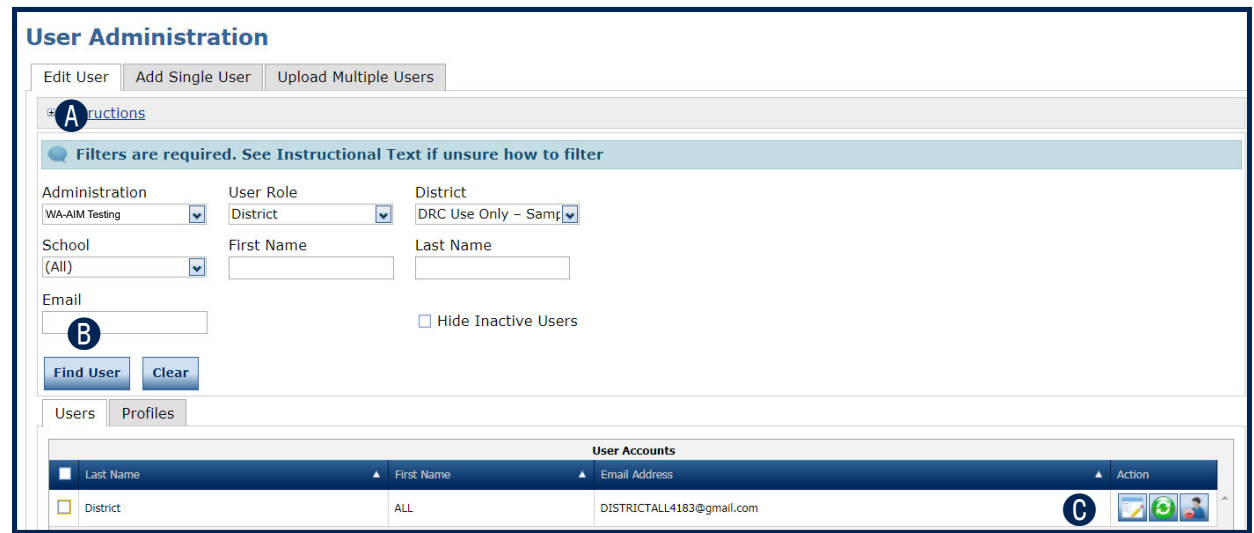

**D** In the Action column click the **View/Edit** icon ( | | | |

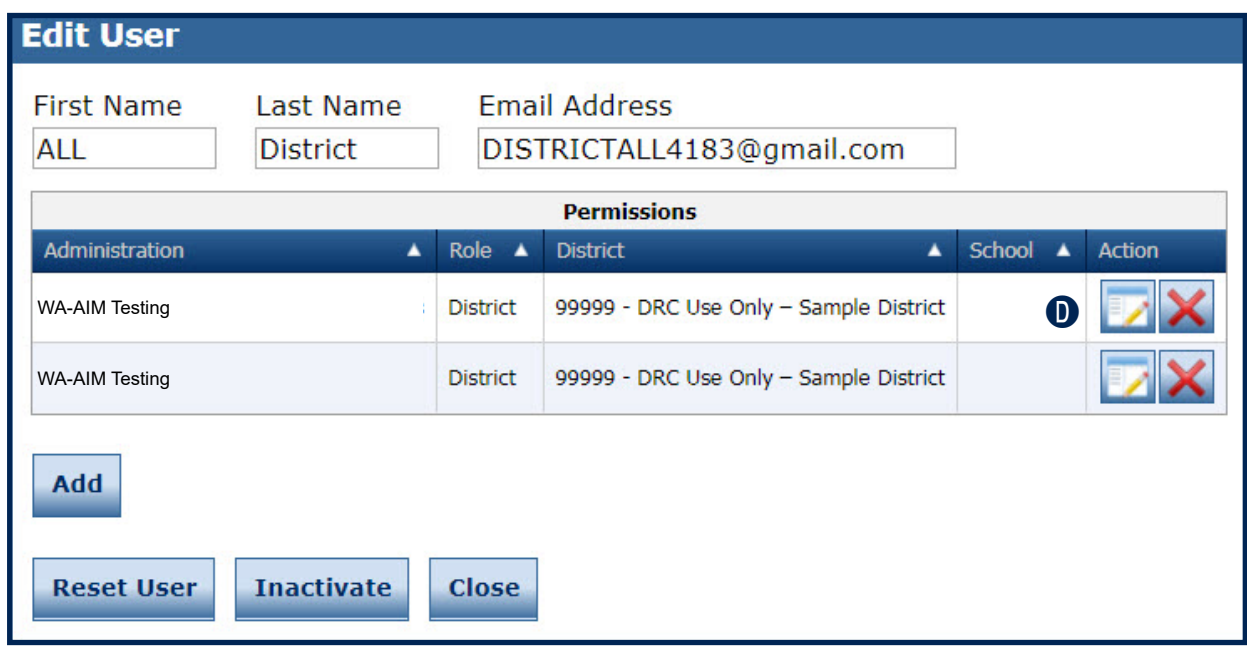

**2.** When the **Edit Permissions** page appears, select permissions from the Available Permissions list to add to the user, or permissions from the Assigned Permissions list to remove from the user.

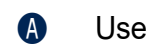

**A** Use the **Add Selected** ( $\blacktriangleright$  ) or

- **B Remove Selected** (**4**) arrows to change the permissions.
	- To select multiple permissions in sequence, hold down the **Shift** key while you select them.
	- To select multiple permissions that are not in sequence, hold down the **Ctrl** key while you select them.
- **C** Use the **Add All** ( $\blacktriangleright$ ) and
- **D Remove All** (**4**) arrows to add or remove all permissions.
- **E** Click the **Clone from Another User** icon (**[32]**) to copy another user's set of permissions.
	- **Note:** All of the users selected must currently have the same role and you must have the necessary permissions to assign the role.
- **F** The permissions are moved to the Assigned Permissions list.
- G Click **Save** when you are finished to save your changes or **Cancel** to cancel them.
	- A confirmation message will appear indicating that the permissions were added successfully.

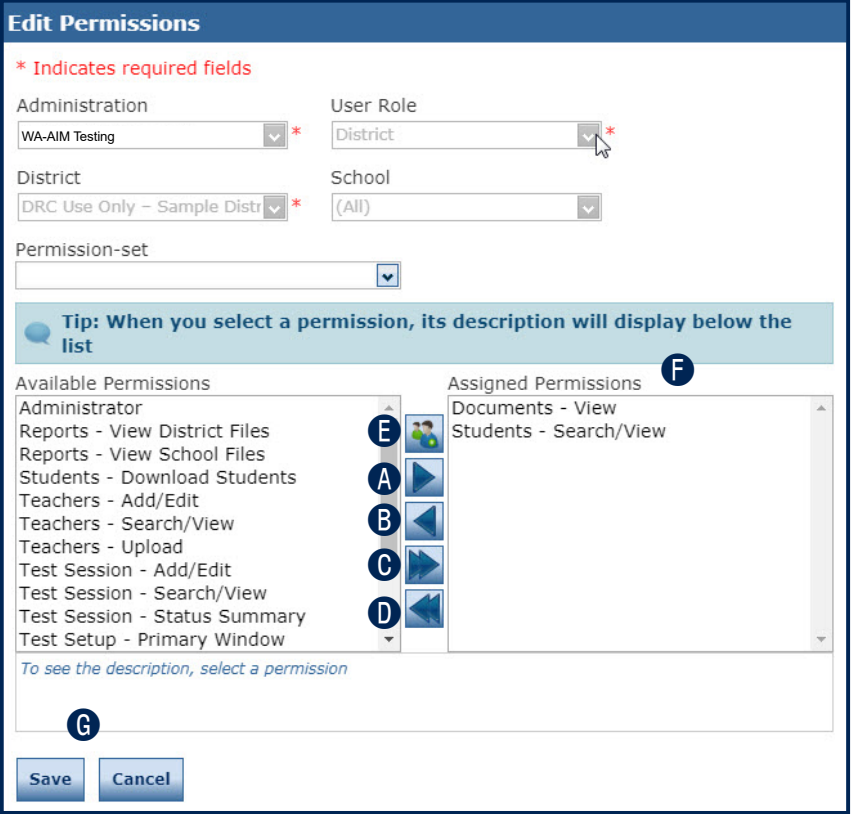

## <span id="page-27-0"></span>**INACTIVATING A USER**

**1.** You can inactivate DRC INSIGHT Portal users that are currently active if they are no longer assigned to your school or district. When a user is inactivated, the user is unable to access the DRC INSIGHT Portal (to reactivate a user, see Activating a User on the following page).

**Note:** When a user is inactivated, the user does not receive an email.

- **A** To inactivate a user, click the **Edit User** tab, use the various drop-down menus and fields to enter search criteria to help locate the user.
- **B** Click Find User.
- **C** In the **Action** column, click the **Inactivate** icon (**[3]**) for the user you want to make inactive.

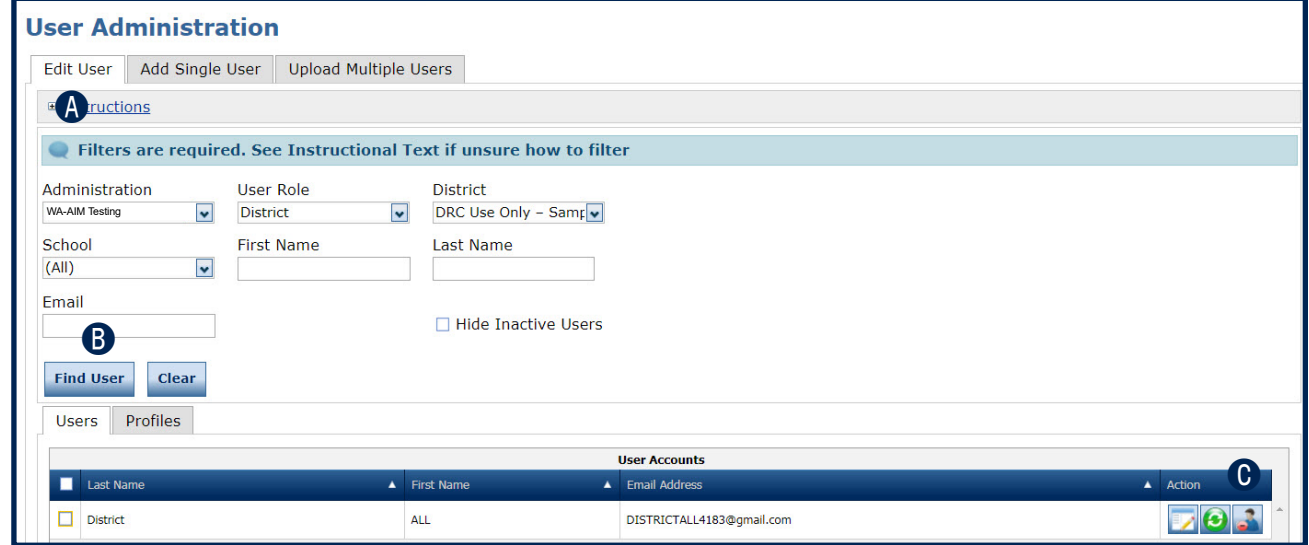

- **D** When the Inactivate User dialog box appears, click **Inactivate** to make the user inactive or
- **E** Cancel to cancel the process. When a user is inactivated, the following message appears: *The user has been inactivated.*

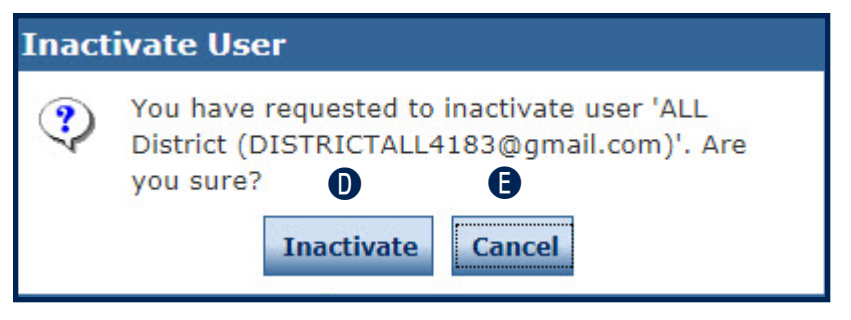

## <span id="page-28-0"></span>**ACTIVATING A USER**

**1.** You can activate a DRC INSIGHT Portal user that is currently inactive so the user can access the DRC INSIGHT Portal again (to inactivate a user, see Inactivating a User on the previous page). When the user is activated, an email notification is sent to indicate that the account has been reset and to provide a new temporary password.

**Note:** Users are activated automatically when they first log in to the DRC INSIGHT Portal. Only users that were previously inactivated need to be activated manually.

**A** To activate a user, click the **Edit User** tab, use the various drop-down menus and fields to enter search criteria to help locate the use.

#### **B** Click Find User.

**C** In the **Action** column, click the **Activate** icon (**A**) for the user you want to make active. When the user is activated, the following message appears: The user has been activated.

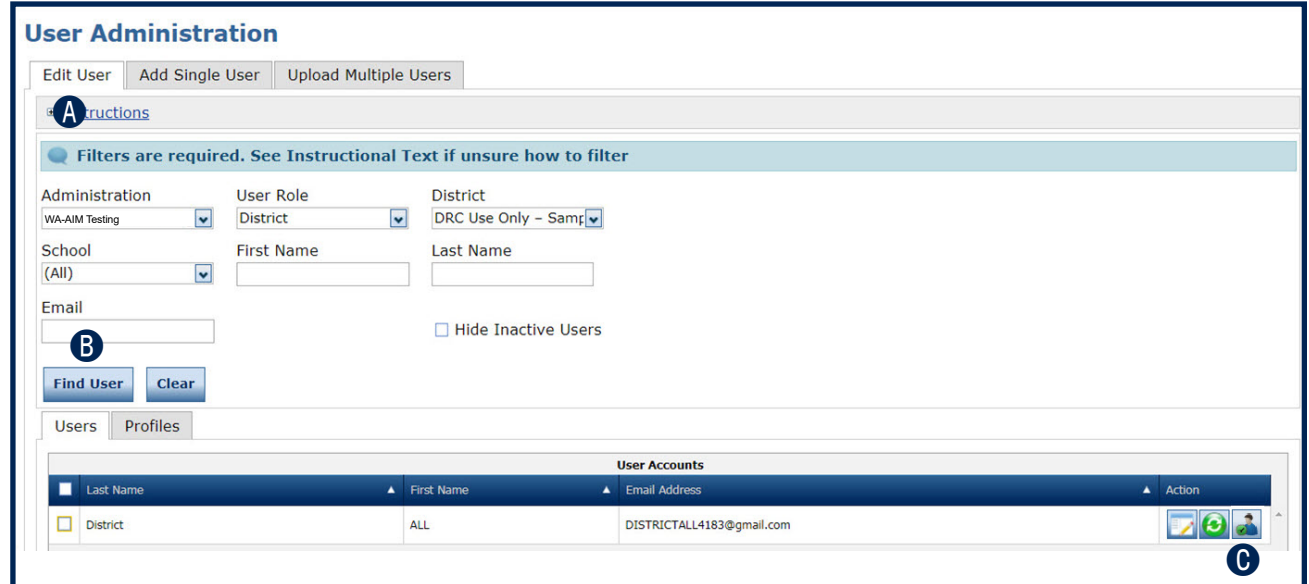

## <span id="page-29-0"></span>**ADDING A USER**

When you add a user, specify the permissions the user will have. Refer to "The DRC INSIGHT Portal Permissions Matrix" on page 8 for permissions assignments by role.

For Test Administrators who assess students at more than one school within the district, the District Test Coordinator (DTC) or School Coordinators (SCs) will need to create separate DRC INSIGHT Portal profiles for the Test Administrator at each school. If a Test Administrator assesses students in more than one district, the DTCs or SCs from each district will need to create separate DRC INSIGHT Portal user profiles for the Test Administrator for each of the schools in their districts.

- <span id="page-29-1"></span>**1.** To add a user, from the Manage Users menu:
	- A Select the **User Administration** option and click the **Add Single User** tab.
	- **B** Fill out the required fields and required options from the drop-down menus.

**Note:** A required field or menu option has a red asterisk (\*) next to it.

- C Use the Permission set drop‑down to assign all default permissions by role. These permissions have been predetermined as necessary for accessing and completing the various functions required by specific user roles.
- **D** Select a permission from the Available Permissions list and click the **Add Selected** icon  $(\blacktriangleright)$  to assign the permission to the user ("Editing a Single User's Permissions" on page 26).

**Note:** A description of the permission selected appears beneath the list of permissions.

- **E** The permissions are moved to the Assigned Permissions list.
- $\bigoplus$  Click **Save** when you are finished assigning permissions.
	- A confirmation message will appear indicating that the permissions were added successfully.

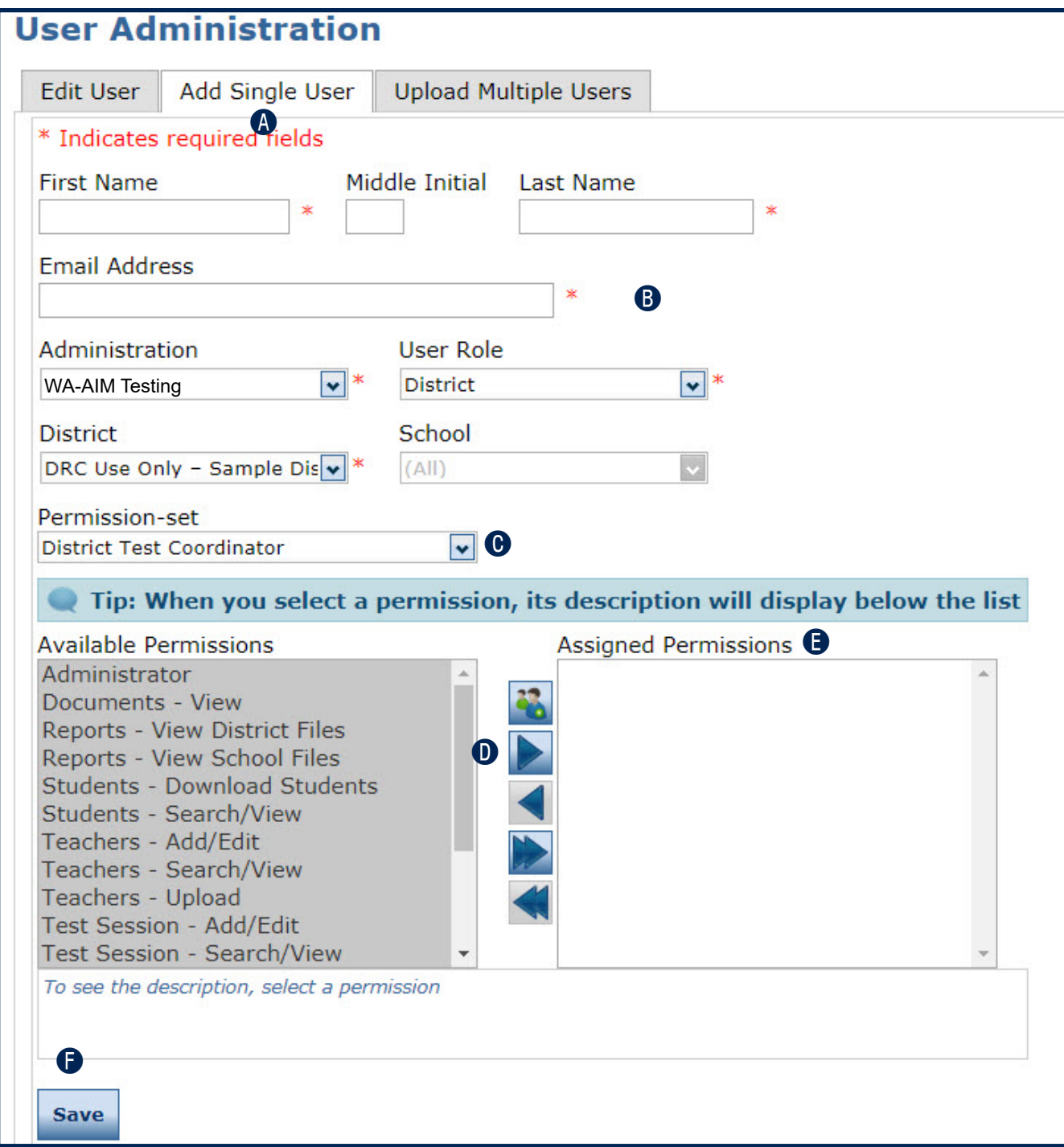

## <span id="page-31-0"></span>**ASSIGNING A USER TO AN ADMINISTRATION**

The DRC INSIGHT Portal requires a user to have a profile for each administration that the user will need to access to administer assessments.

For Test Administrators who assess students at more than one school within the district, the District Test Coordinator (DTC) or School Coordinators (SCs) will need to create separate DRC INSIGHT Portal profiles for the Test Administrator at each school. If a Test Administrator assesses students in more than one district, the DTCs or SCs from each district will need to create separate DRC INSIGHT Portal user profiles for the Test Administrator for each of the schools in their districts.

From the **Edit User** tab, you can assign an existing user to other administrations within the DRC INSIGHT Portal.

**Note:** When a new user is created (see "Adding a User" on [page 30](#page-29-1)), an administration must be selected.

- **1.** To assign a user to an administration,
	- A Select **User Administration** from the Applications menu, select the **Edit User** tab, use the various drop‑down menus and fields to enter search criteria to help locate the user.
	- **B** Click Find User.

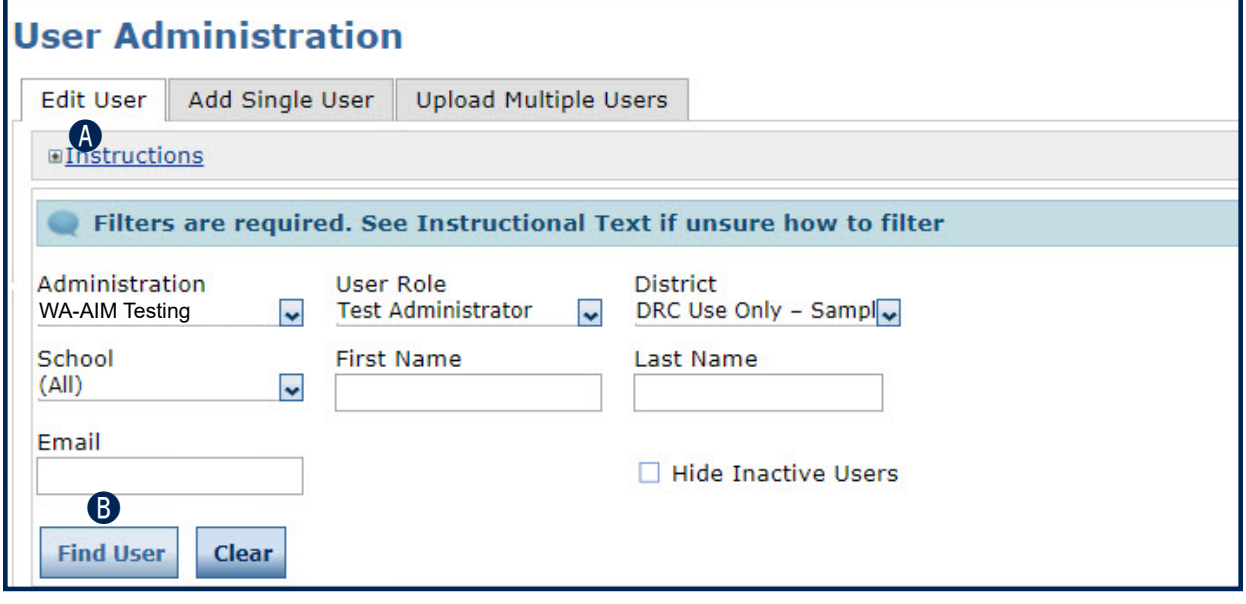

**C** In the Action column, click the **View/Edit** icon (**b**). The user appears in the Edit User window.

#### **D** Click **Add**.

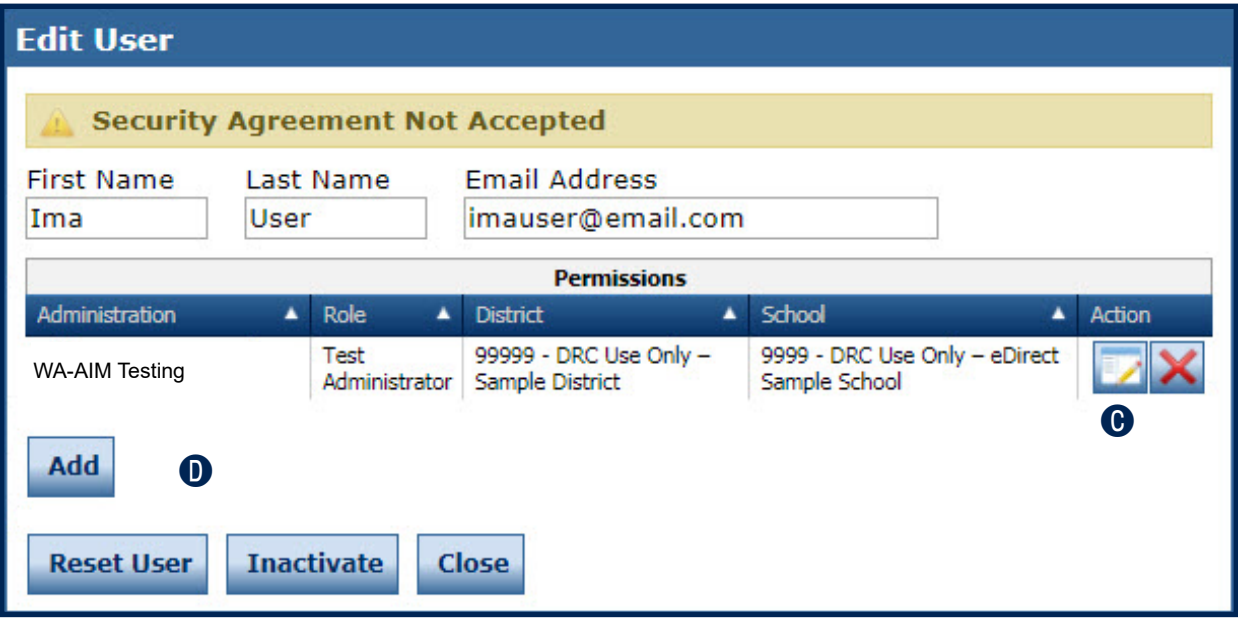

### **User Management Menu**

- **2.** Select the administration and user role to which you want to assign the user from the Administration and User Role drop-down menus (you can also use the District and/or School menus if required).
	- **A** For some roles, you can also select a permission set from the **Permission-set** drop-down menu.

**Note:** Use the Permission set drop-down to assign all default permissions by role. These permissions have been predetermined as necessary for accessing and completing the various functions required by specific user roles.

- **B** If you selected multiple permissions (or a permission set) use the **Add Selected** ( $\blacktriangleright$ ) icon to assign the permissions from the Available Permissions list.
- **C** The permissions are moved to the Assigned Permissions list.
- **D** Click **Save** to save your results, or
- **B** Click **Cancel** to cancel the process.
- **F** Repeat steps 1 and 2 for each district or school to which the user needs access.

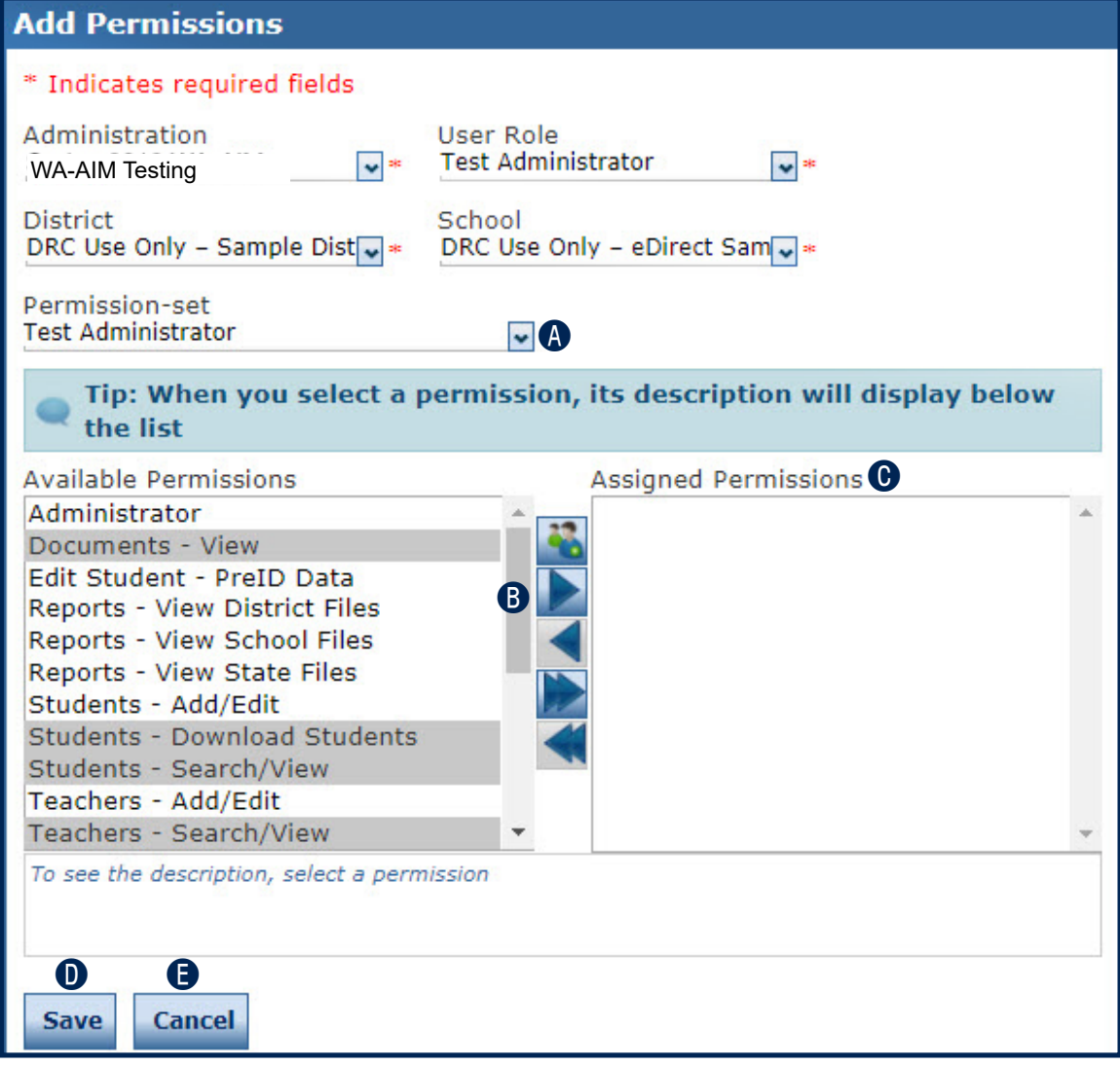

G If you saved your changes, the **Edit User** window reappears with the user added to the new administration.

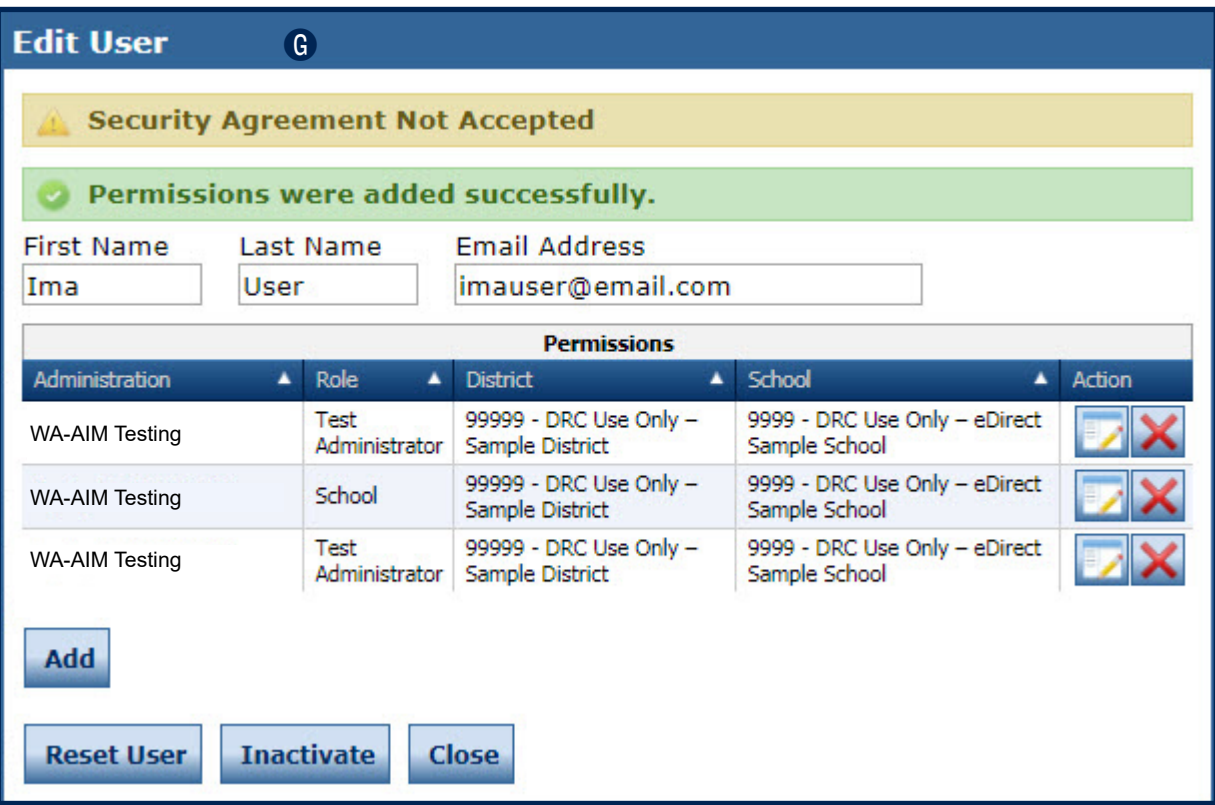

## <span id="page-35-0"></span>**UPDATING MULTIPLE USER PROFILES**

From the Edit User tab of the User Administration page, you can update multiple user profiles at once. You also can select multiple users and copy the selected users to a new administration, add or remove permissions for the selected users, assign the selected users to a new role, or export data for all of the users on the Profile tab to a spreadsheet.

**Note**: Copying users to new administrations must be done at the user role level.

- **1.** To update multiple user profiles,
	- A Select **User Administration** from the Applications menu and select the **Edit User** tab from the User Administration page.
	- **B** Select an **Administration** and use the other drop-down filters to find users.
	- **G** Click Find User.

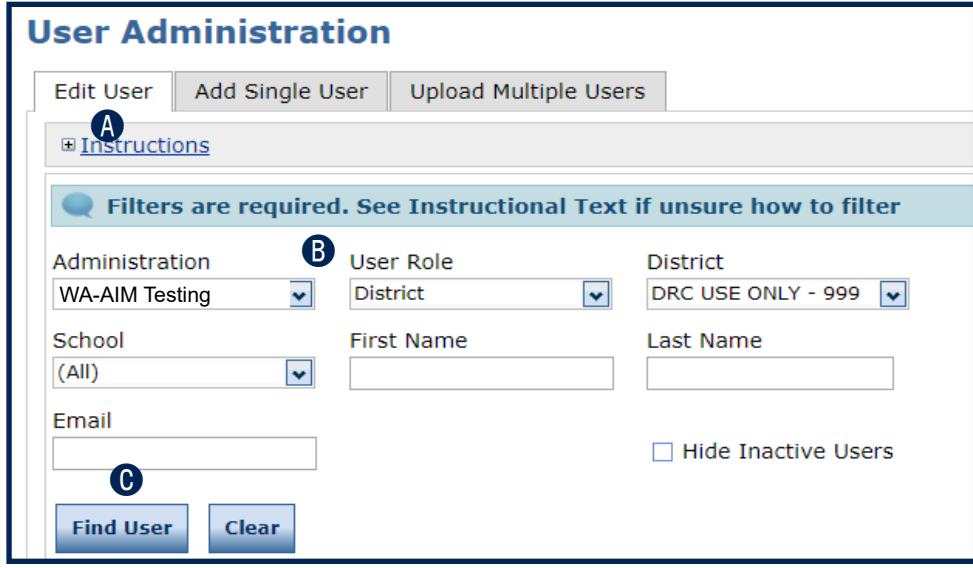

- **D** The users that match the selection criteria display on the **Users** tab at the bottom of the page.
- **E** Select the **Profiles** tab. Check a checkbox for each user/profile that you want to update.

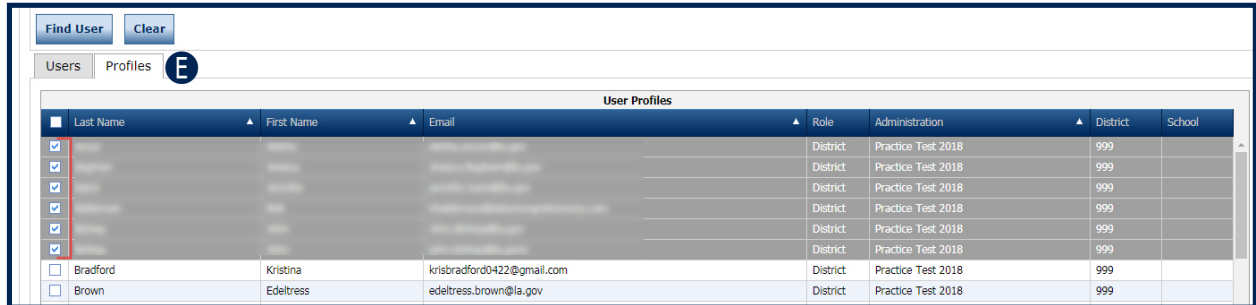

**2.** Use the various buttons at the bottom of the page to perform profile updates and other actions, as shown on the following pages.

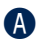

**A** Click Copy to New Administrations to copy the selected users with the current permissions to other administrations.

**Note:** 

- All of the users selected must currently have the same role and you must have the necessary permissions to assign the role.
- New users may need to be assigned to previous administrations to access historical assessment information.

When the **Copy Profiles to New Administration** dialog box displays, select the new administration and click **Submit**.

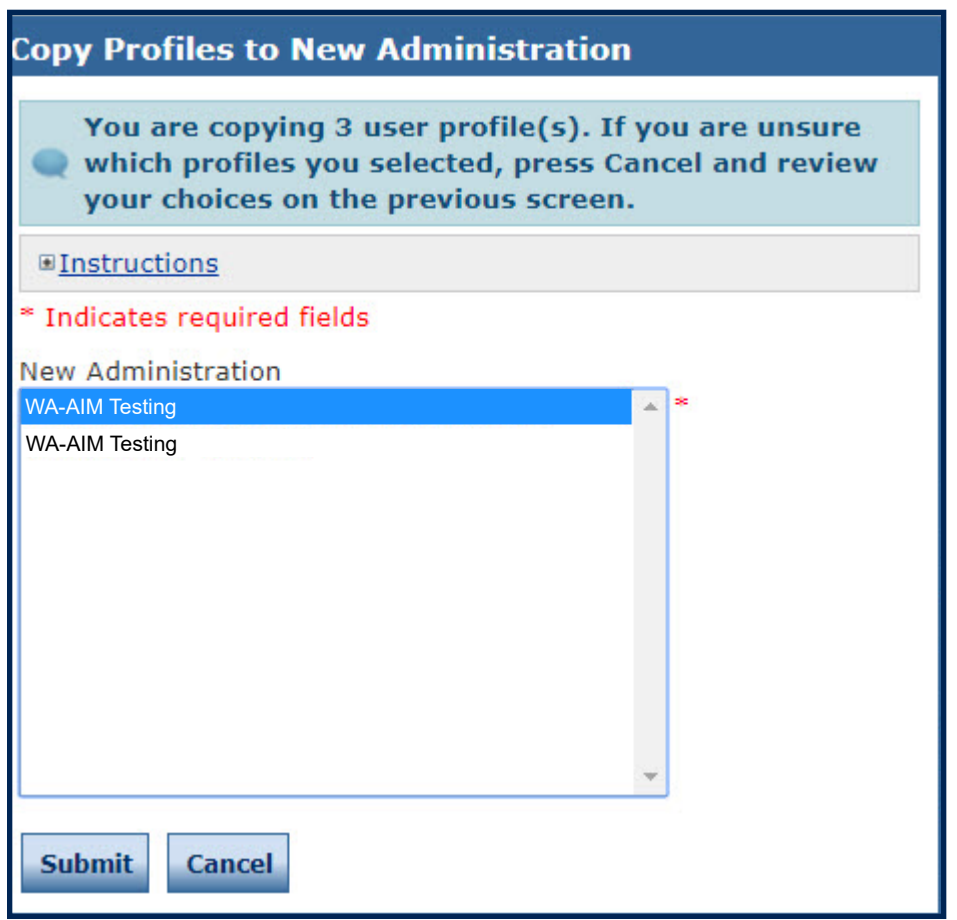

- **B** If you don't want the copied users to have the same permissions in the new administration, after copying the users, delete the permissions and add the appropriate permissions for the new administration.
- **C** Click Assign Permissions to assign the same permissions to all selected users.

**Note:** All of the users selected must currently have the same role and you must have the necessary permissions to assign the role.

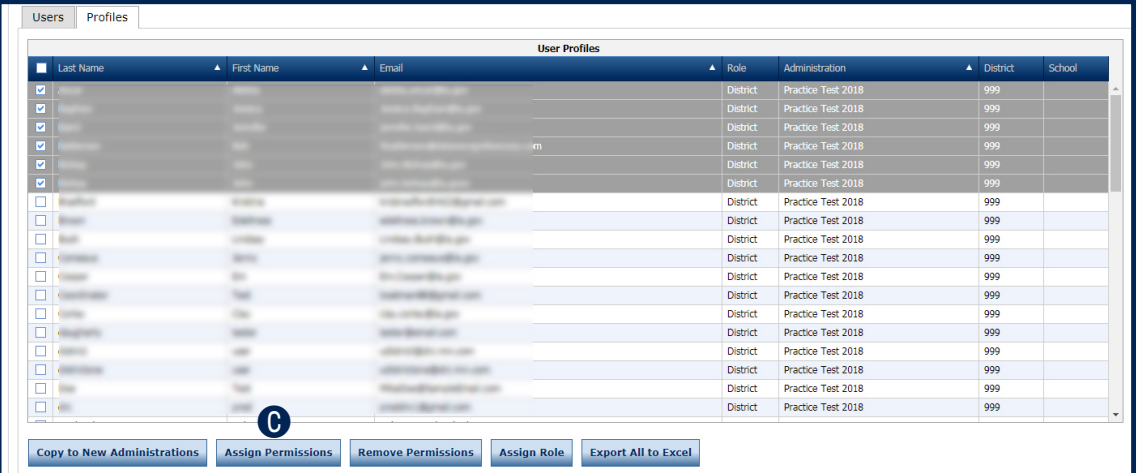

**D** The permissions are moved to the Assigned Permissions list.

**B** After you use the Assign Permissions dialog box that appears to assign permissions, click **Save** to save your choices or

 $\bigoplus$  **Cancel** to cancel them.

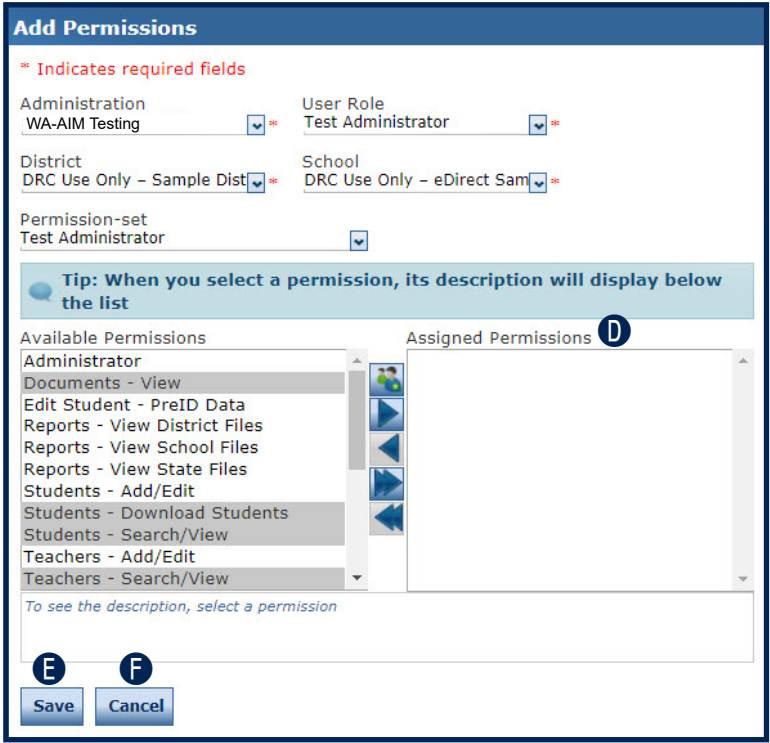

G Click **Remove Permissions** to remove permissions from the selected users.

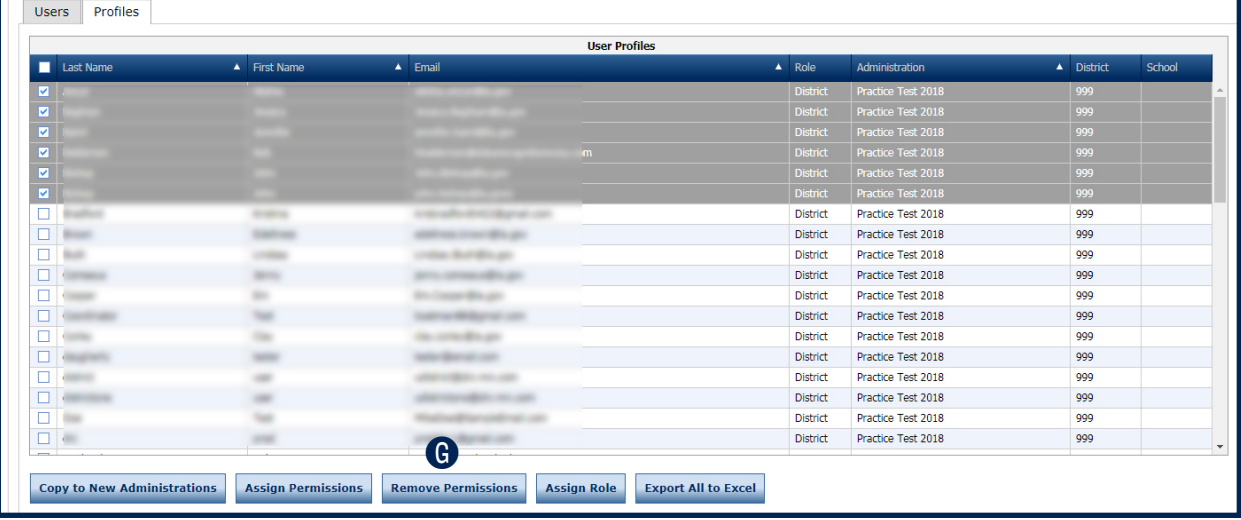

**G** After you use the Remove Permissions dialog box that appears to remove permissions, click **Save** to save your choices or

**Cancel** to cancel them.

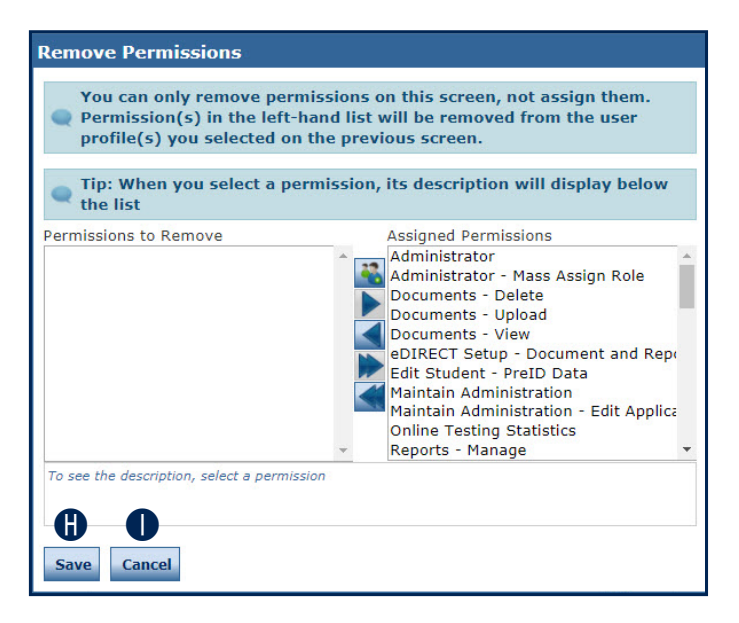

**J** Click Assign Role to assign all of the selected users the same new role.

**Note:** All of the users selected must currently have the same role and you must have the necessary permissions to assign the role.

**K** Click **Export All to Excel** to export all of the user data for the users displayed on the Profile tab (not just the selected users) to an Excel spreadsheet file (.csv format).

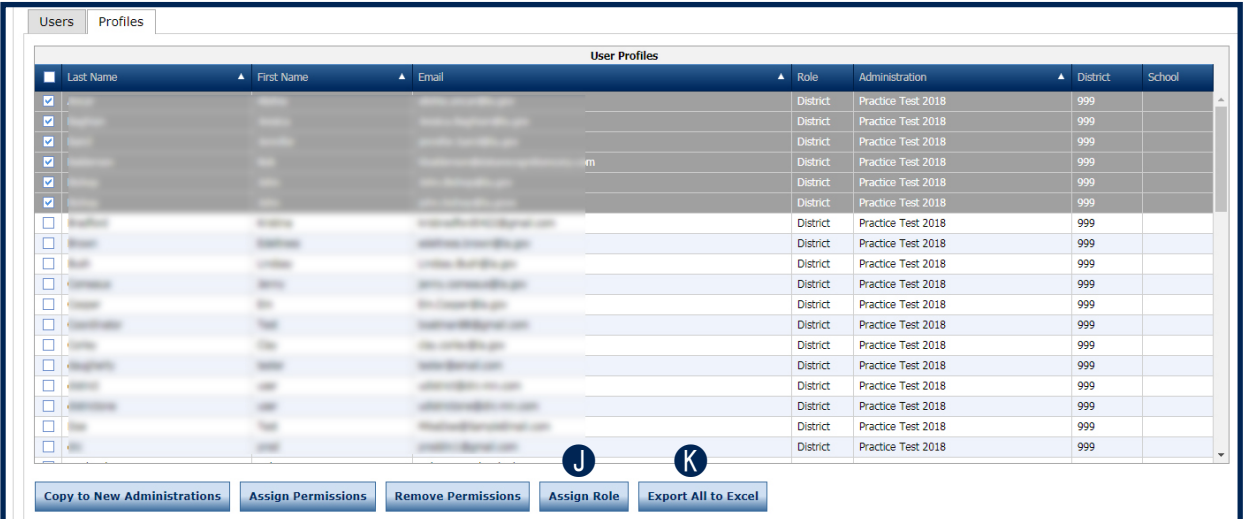

**■** When the Assign Role dialog box appears, use the Role drop-down menu to select a role to assign. Click **Submit** to make your change or

**M Cancel** to cancel the process.

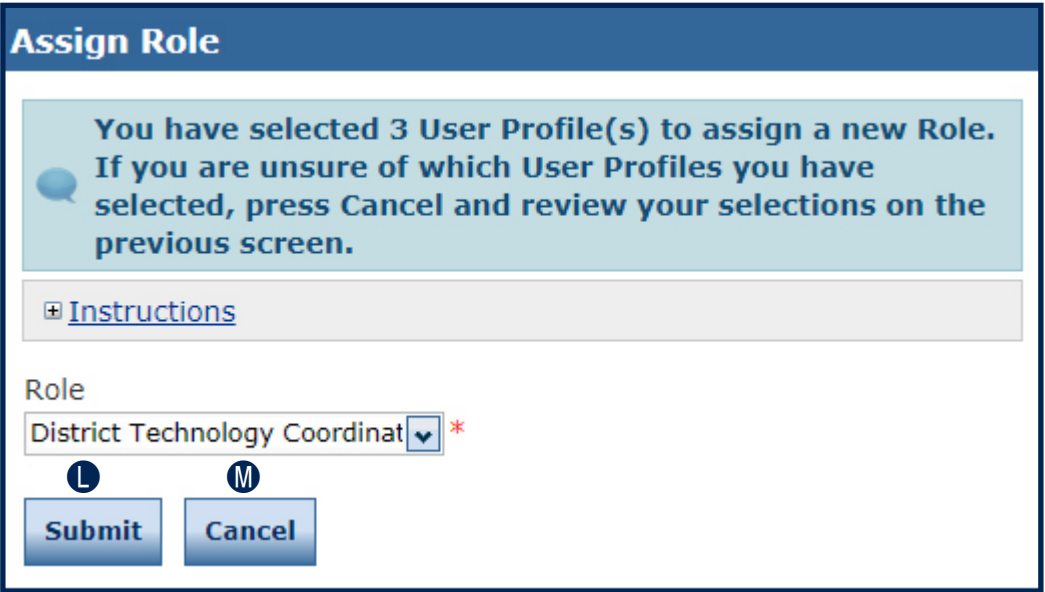

## <span id="page-40-0"></span>**UPLOADING MULTIPLE USERS**

From the User Administration page, you can upload a file containing multiple user profiles to DRC. The file must meet certain requirements as described in the following process.

**Note:** The user profile file layout requires a role for each user, but not permissions. You must add permissions for each user you upload.

**1.** Open the **Applications** menu and select **User Management** to display the User Administration page. Select the **Upload Multiple Users** tab.

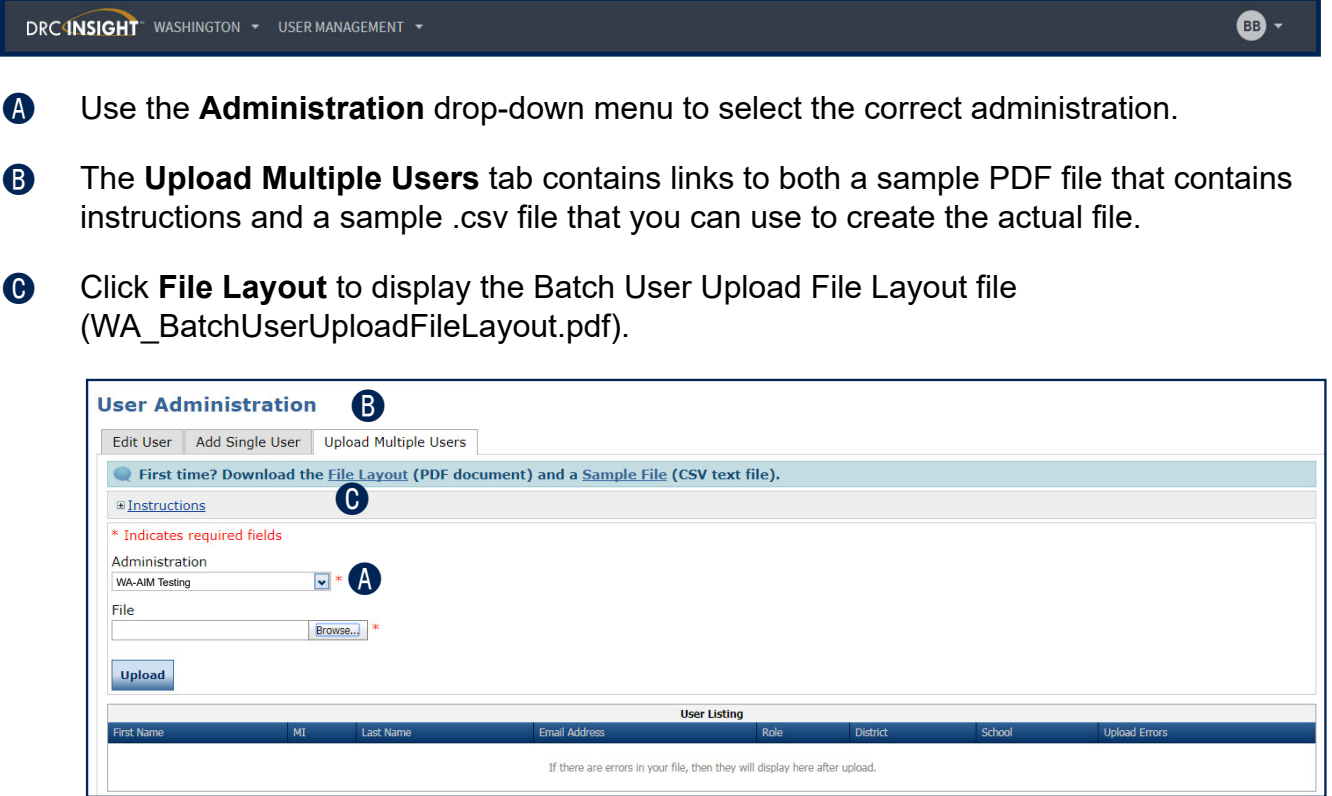

**D** This file displays the required layout of the .csv file you will upload to DRC with rules, instructions, and examples describing how to create and format the file.

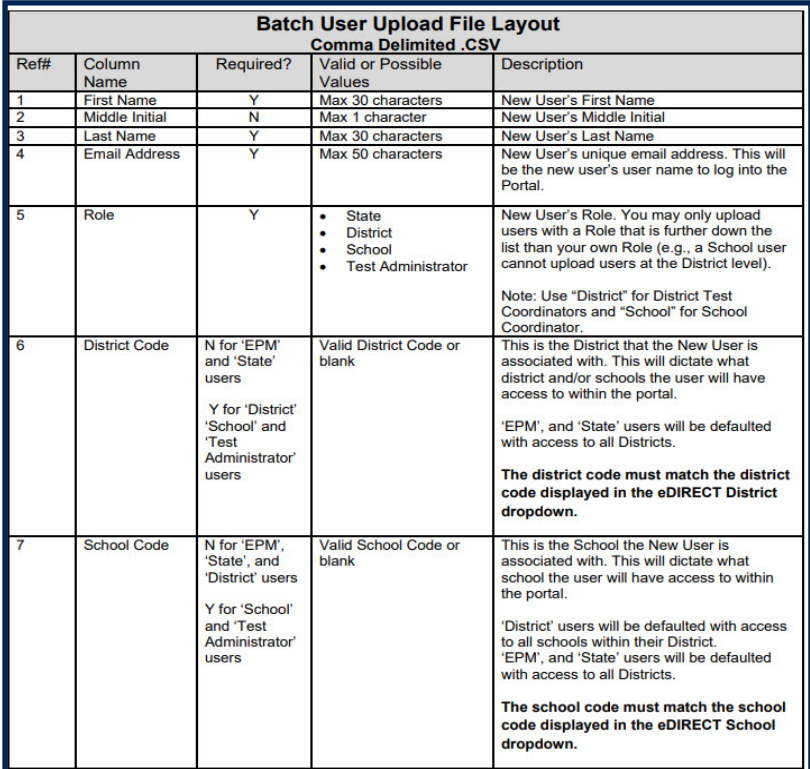

- **2.** Display the WASampleUser.csv file.
	- A Click **Sample File** to download or display the WASampleUser.csv file. This file is only a sample of the type of file you will upload to DRC.

**Note:** Depending on the browser you are using, a dialog box may appear for you to use to open or download the file.

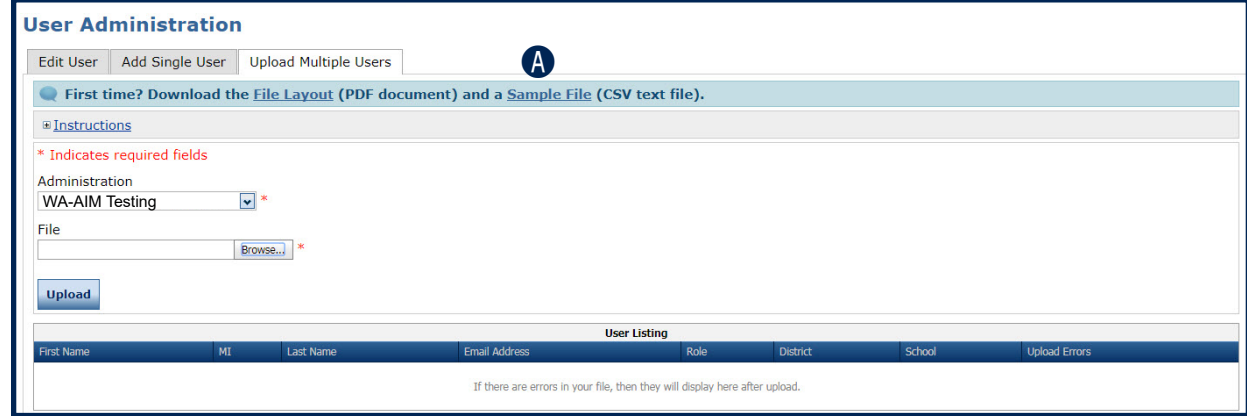

**3.** Use the WASampleUsers.csv file to create, rename, and save a user file to upload.

**Note**: Be sure to keep the header column rows in the file you upload.

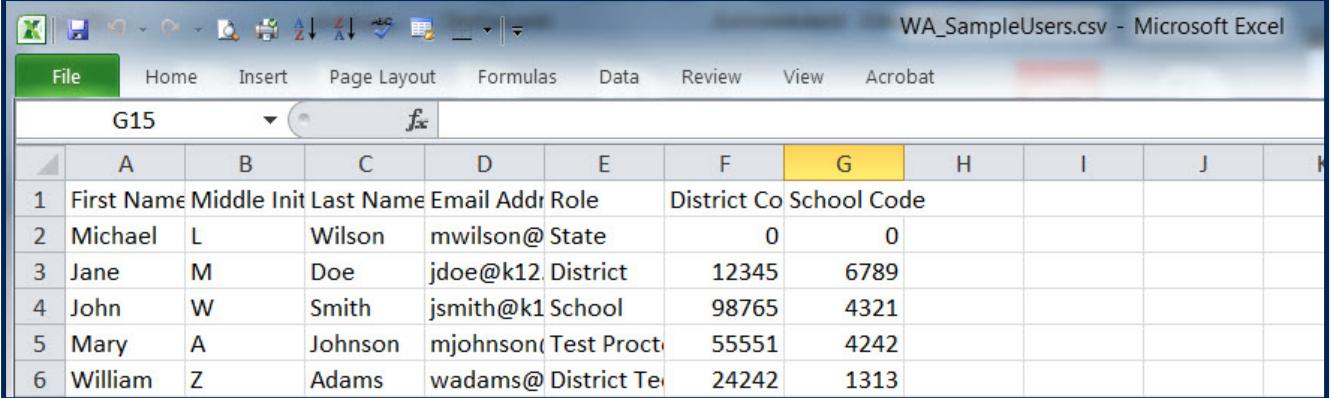

- **4.** After you have created a users file,
	- A Click **Browse** to locate it, select the file, and click **Open** to display it in the File field of the Upload Multiple Users tab.
	- **B** Click Upload. A message appears indicating the file has been transferred and is being checked for errors.

After the file has been validated, you can review its status. If the file contains errors, you must correct them and repeat Step/Number 3.

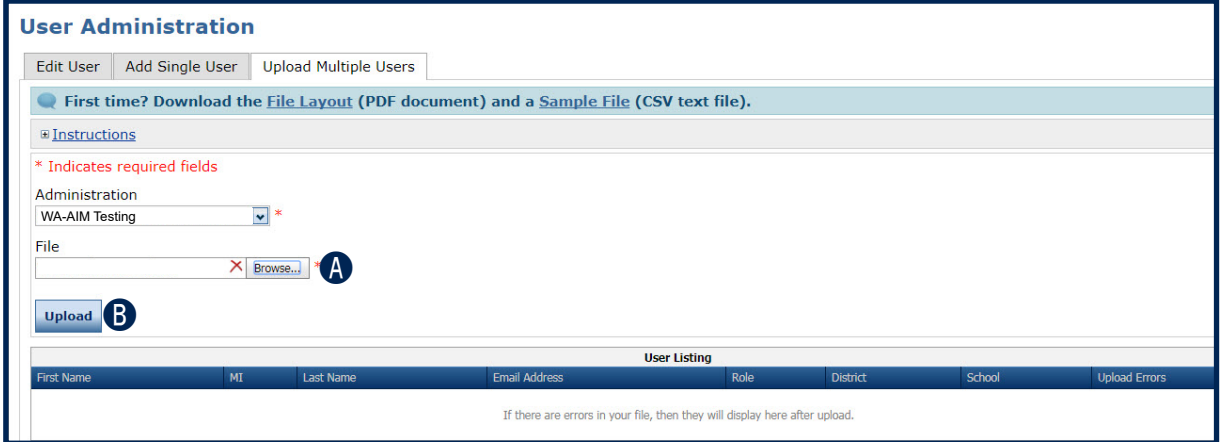

## <span id="page-43-0"></span>**Student Management Menu**

### <span id="page-44-0"></span>**INTRODUCTION**

From the Student Management menu, you can search for students and student demographic information. Users cannot edit student information.

In general, this section is used by TAs. It contains the following procedures:

- Searching for Students
- Viewing Student Detail Information
- Viewing Student Demographic Information

**Note**: Before beginning assessments, the district should review all student demographic information in the DRC INSIGHT Portal to ensure accuracy of the following:

- Student is identified to take the WA-AIM
- Enrolled grade level
- School location
- Engagement Rubric status

#### <span id="page-44-1"></span>**Searching for Students**

The Manage Students option of the Student Management menu allows you to search for and view student information and student demographic information. You cannot edit student information.

**Inportant:** Students will be loaded into the DRC INSIGHT Portal from a Pre-ID file provided by OSPI. Student data cannot be edited by users within the DRC INSIGHT Portal. If data is incorrect, update the student information in CEDARS, which updates the DRC INSIGHT Portal. If edits to student information do not update in the DRC INSIGHT Portal within 24‑48 hours, please contact [wa.aim@k12.wa.us](http://waaimhelpdesk@datarecognitioncorp.com/)

- **1.** To display the Manage Students page, open the Applications menu,
	- A Click **Student Management**, and
	- **B** Click **Manage Students**.

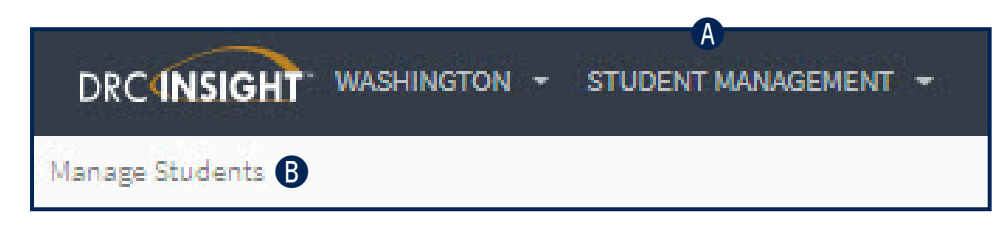

**2.** To search for one or more student records, use the various drop‑down menus and fields to enter search criteria.

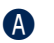

A Click **Find Students**.

**B** To filter the display based on whether students have been assigned to a registration, use the Session Assignment drop‑down menu. You can select one of the following values:

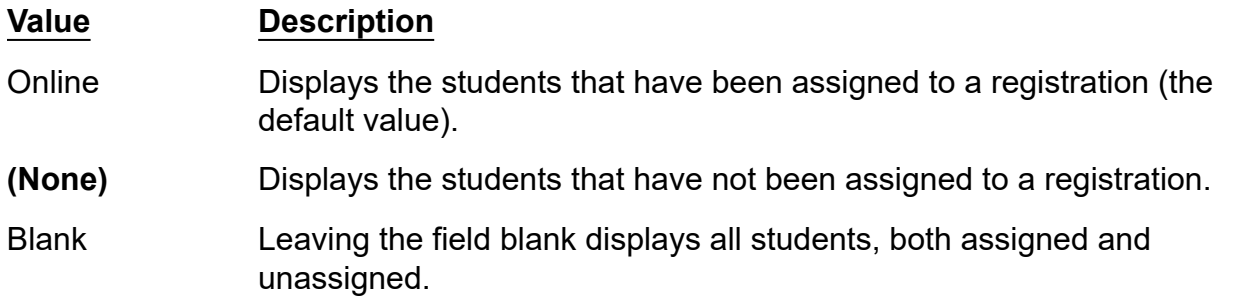

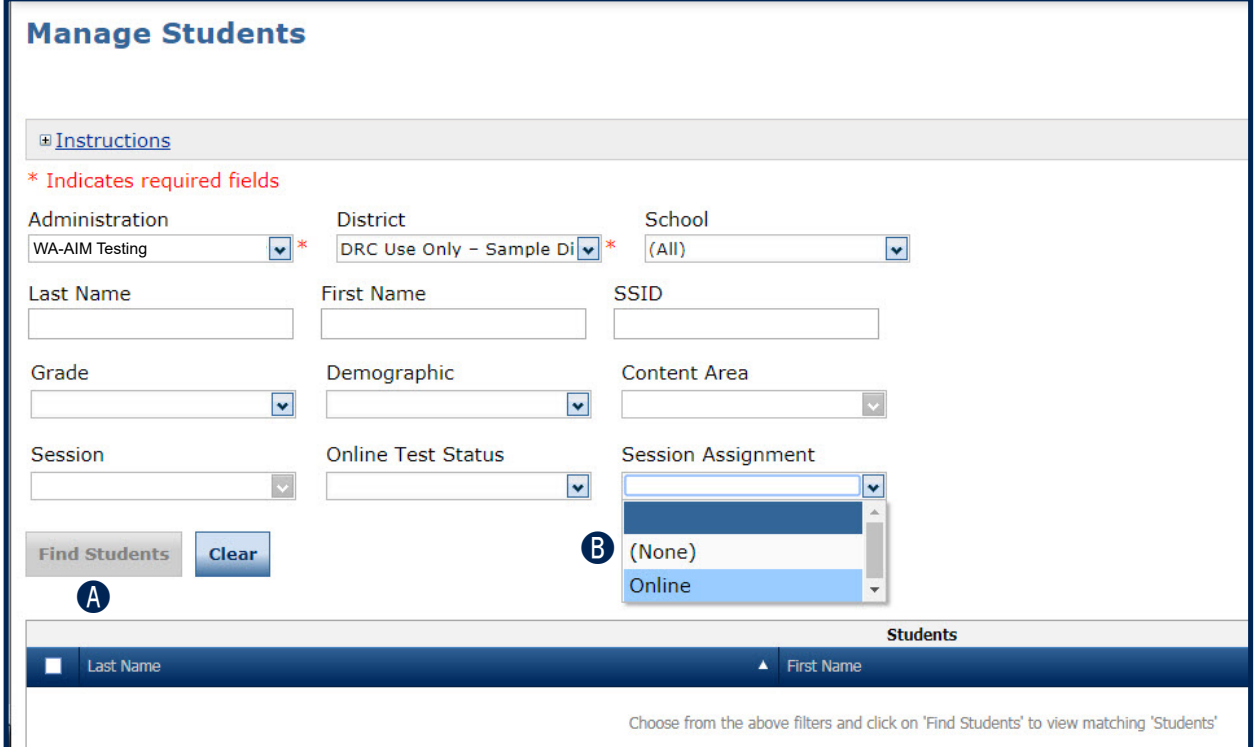

C After you click **Find Students**, the students that match your search criteria display at the bottom of the page.

**D** Click the **View/Edit** icon (**i**, **i**) in the Action column for the student whose registration information you want to display.

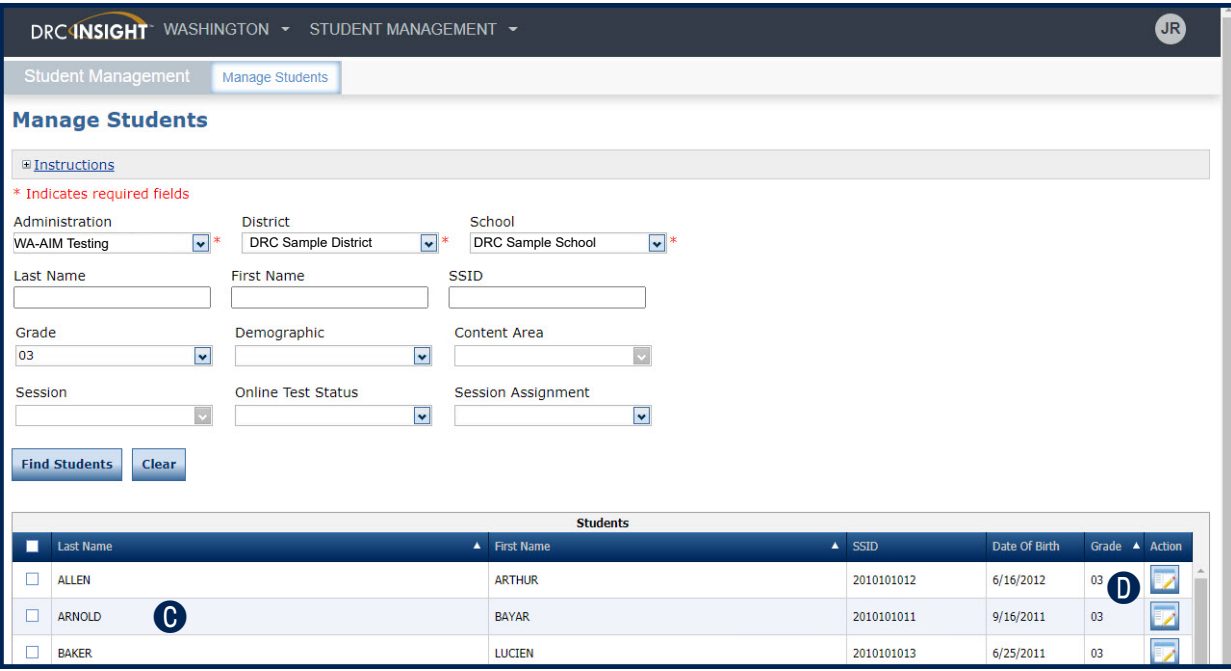

#### <span id="page-47-0"></span>**Viewing Student Detail Information**

Use the Manage Students page to view student detail information, such as date of birth, grade and gender.

- **1.** To view a student's detail information,
	- A Click **Manage Students** from the Student Management menu and enter your search criteria.
	- **B** Click the **Find Students** button.
	- **C** Click the View/Edit icon (**int**) in the Action column for the student whose information you want to display. The Edit Student page appears.

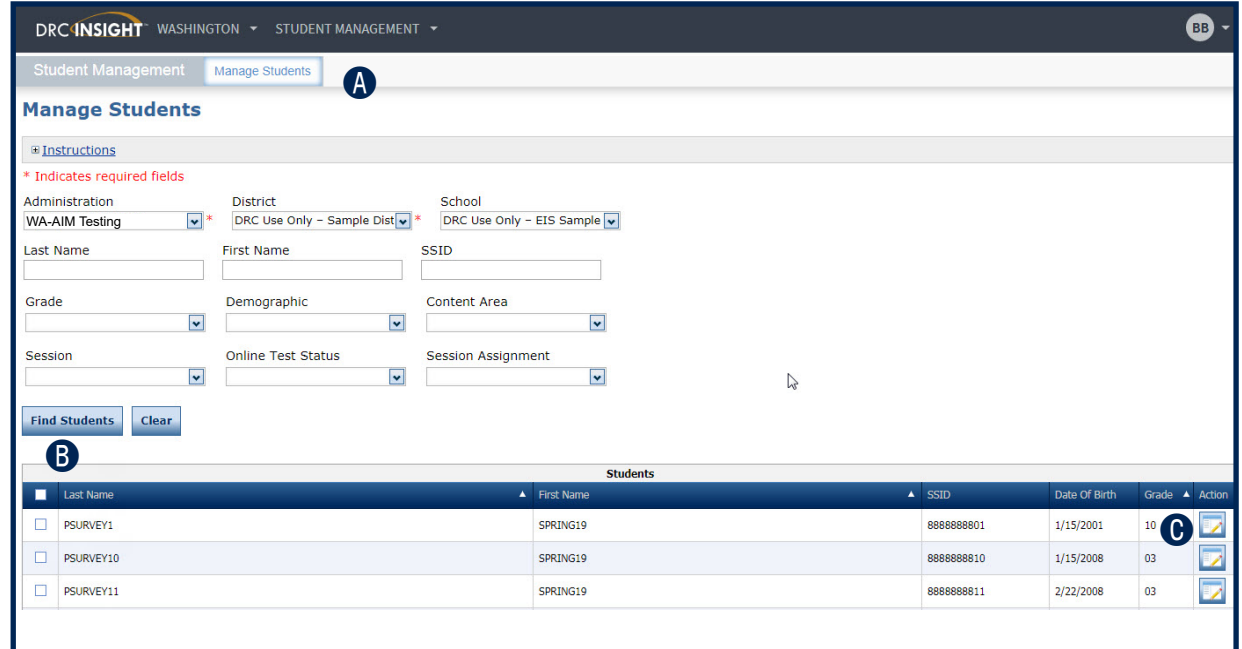

**O** Click the **Student Detail** tab to display the selected student's information.

**Note:** You cannot edit student data. If any student data is incorrect, please contact OSPI at [wa.aim@k12.wa.us](mailto:wa.aim@k12.wa.us) to request an update to the data.

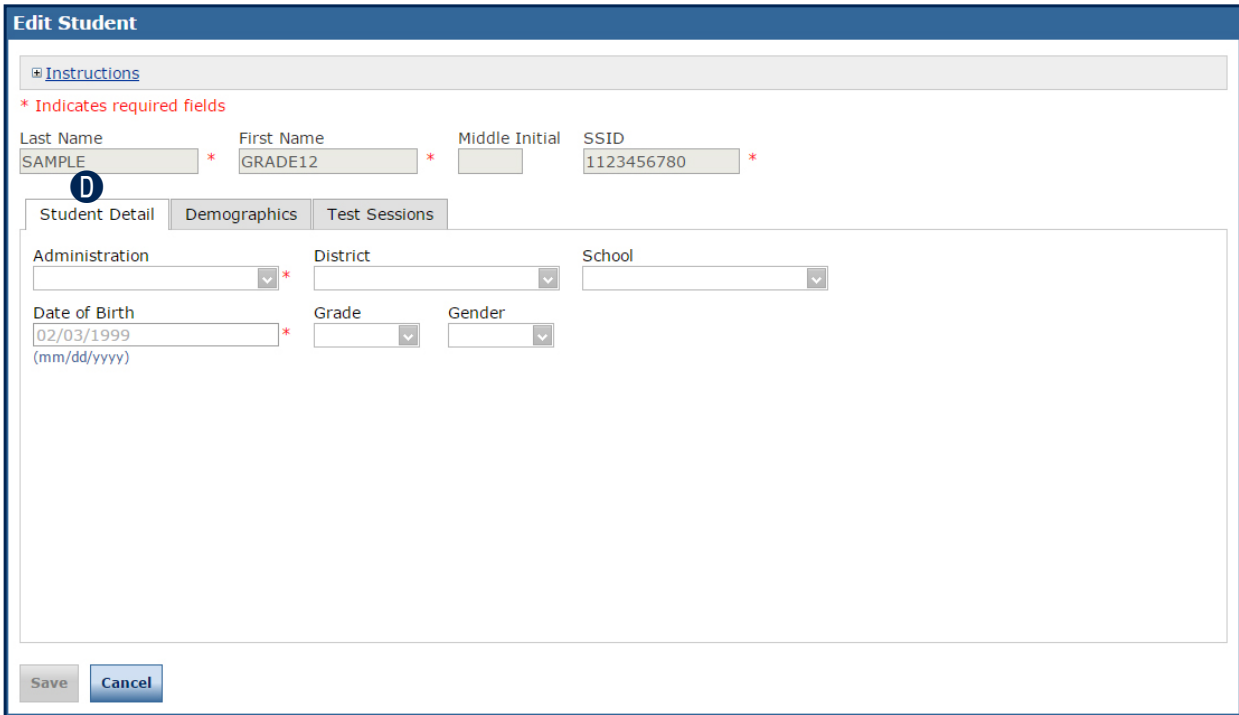

#### <span id="page-49-0"></span>**Viewing Student Demographic Information**

Use the Manage Students page to view student demographic information. You can use the Demographic drop-down to filter students by specialty code (see below).

**Inportant:** Students will be loaded into the DRC INSIGHT Portal from a Pre-ID file provided by OSPI. Student data cannot be edited by users within the DRC INSIGHT Portal. If data is incorrect, update the student information in CEDARS, which updates the DRC INSIGHT Portal.

- **1.** To view a student's demographic information,
	- A Click **Manage Students** from the Student Management menu and enter your search criteria.
	- **B** Use the **Demographic** drop-down menu to filter students by a particular specialty code.
	- **C** Click the Find Students button.
	- **D** Click the **View/Edit** icon (**iii**) in the Action column for the student whose information you want to view.

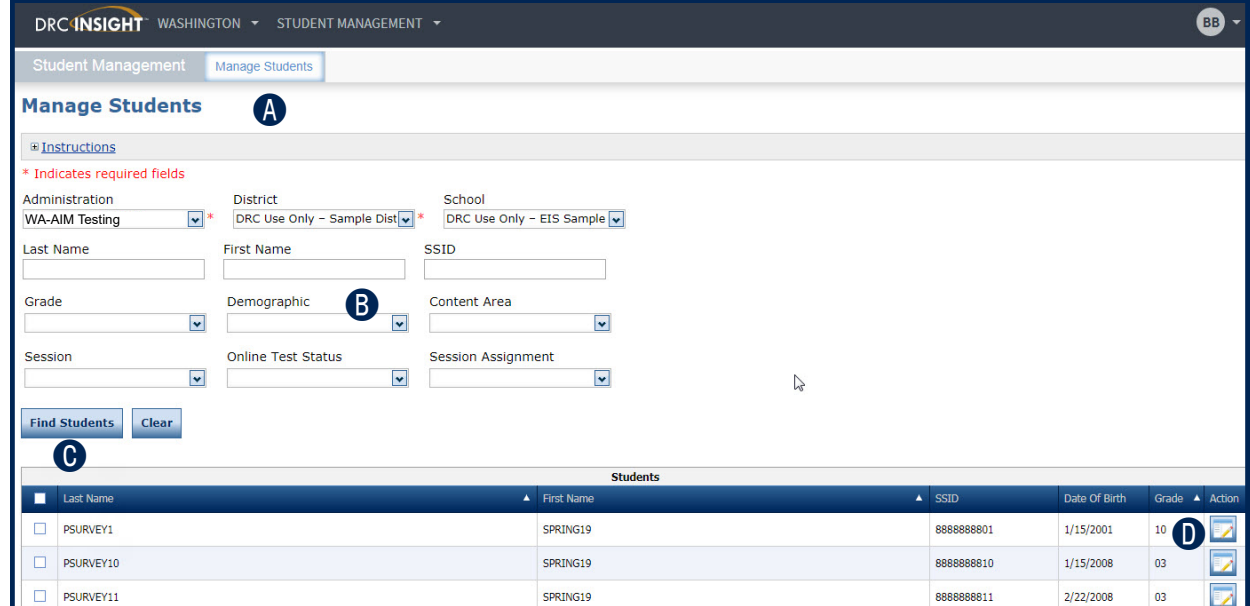

**2.** The Edit Student page appears.

A Click the **Demographics** tab to display the selected student's information.

**Note:** You cannot edit student demographic data.

**Important**: For students who will be assessed through the Engagement Rubric, the **!**Engagement Rubric box must be checked before the Test Administrator registers forms to students. If the Engagement Rubric designation is incorrect, the DTC should remove the Engagement Rubric indicator in the Washington Assessment Management System (WAMS).

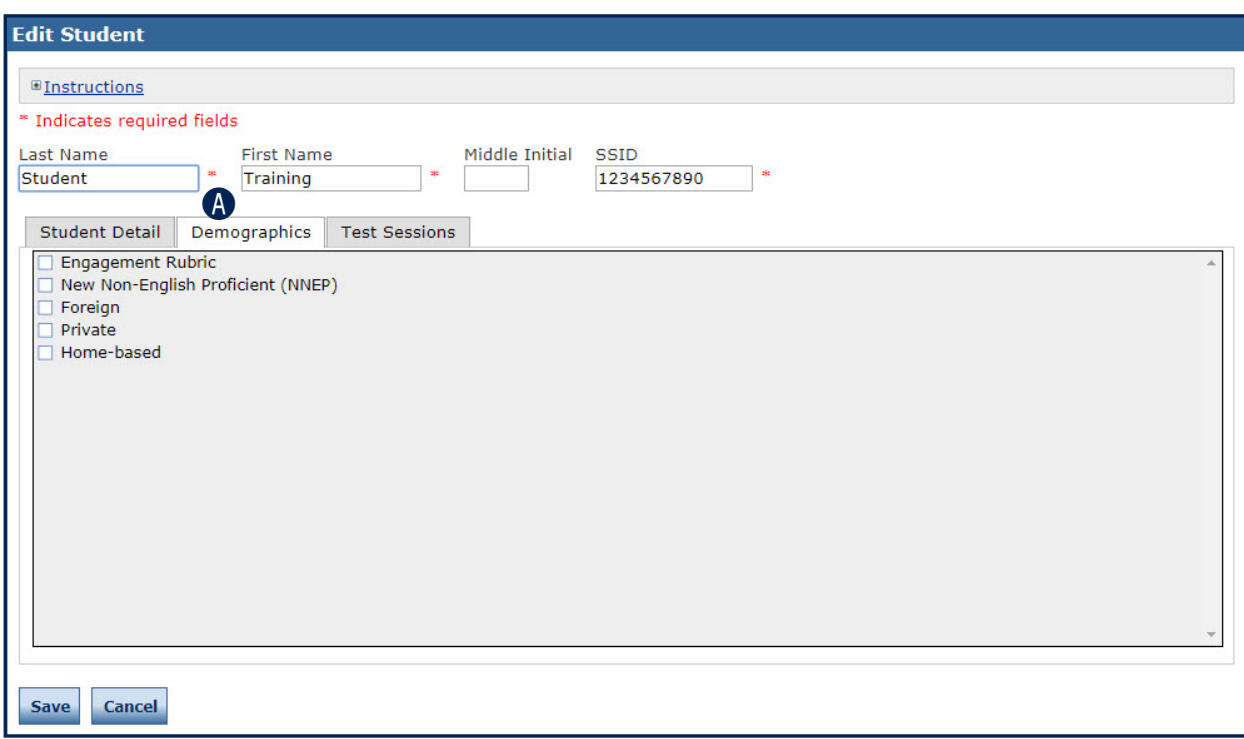

#### <span id="page-51-0"></span>**Viewing a Student's Registration Details**

**Important**: Status should be monitored and changes to registrations should be managed in **!**the Registration application. See ["Registration" on page 55](#page-54-1).

## <span id="page-52-0"></span>**Item and Form Management**

## <span id="page-53-0"></span>**INTRODUCTION**

The Item and Form Management section of the DRC INSIGHT Portal for WA‑AIM is where Test Administrators manage and create forms used for assessments.

Test Administrators can use pre‑existing forms or create their own by choosing items from content areas and assign them to a registration.

### **Online Help**

Item and Form Management has online help that is launched directly from the DRC INSIGHT Portal. The [Item and Form Management Online Help](https://assets.drcedirect.com/WAAIM/formManagement/index.htm#t=Item_and_Form_Management.htm) covers all aspects of the Item and Form Management functionality, including:

- Preview a Public Form
- Create a Form
	- ° Form Purpose ‑ Final, Baseline, Instructional
	- ° Form Status ‑ Archived, Draft, Published
	- ° Create a Form Using Form Definition
	- ° Create a Form Using the Items List
- Clone a Form
- Delete a Form
- Print a Form

## <span id="page-54-1"></span><span id="page-54-0"></span>**Registration**

#### **Page 55**

## <span id="page-55-0"></span>**INTRODUCTION**

The Registration application is where Test Administrators manage assessment registrations for final forms – either associating students with pre‑built Final forms or Final forms they have already created in Item and Form Management.

Test Administrators/Teachers can see only students that are enrolled in their schools.

See ["Searching for Students" on page 45](#page-44-1) for information regarding registering students in Washington Assessment Management System (WAMS).

**Important:** Use the Registration application to monitor test completion and/or registration **!**status.

### **Online Help**

Registration has online help that is launched directly from the Registration interface in the DRC INSIGHT Portal. The [Registration Online Help](https://assets.drcedirect.com/WAAIM/Registration/index.htm#t=Registration.htm) covers all aspects of using the registration functionality, including:

- Register a Student for a Published Form
- Register a Student for an Engagement Rubric (ER) Form
- Add/Remove Forms to an Existing Registration
- Remove a Form While Creating a Registration
- Cancel a Registration

## <span id="page-56-0"></span>**Student Performance Data**

## <span id="page-57-0"></span>**INTRODUCTION**

Student Performance Data is where Test Administrators enter assessment results after administering Final forms to students. Students must first be associated with Final forms in Registration for the corresponding assessments to appear in Student Performance Data.

#### **Online Help**

Student Performance Data has online help that is launched directly from the Student Performance Data interface in the DRC INSIGHT Portal. The [Student Performance Data Online Help](https://assets.drcedirect.com/WAAIM/studentPerformanceData/index.htm#t=Student_Performance_Data.htm) covers all aspects of using the student performance data functionality, including:

- Complete a Student Characteristics Survey (SCS)
- Complete a Standard Assessment
- Complete an Engagement Rubric (ER) Form

## <span id="page-58-0"></span>**Report Delivery Menu**

## <span id="page-59-0"></span>**INTRODUCTION**

From the Report Delivery menu, DRC INSIGHT Portal users can access status reports and view, download, and print online testing results.

#### **Accessing Reports**

- **1.** To access Report Delivery in the DRC INSIGHT Portal, do the following:
	- A Go to **MY APPLICATIONS** and select **Report Delivery** under SCORING AND REPORTING.
	- **B** Select **On-Demand Reports**.
	- C Select the desired report title from the **Please Select a Report** dropdown. Additional search fields are required as you select options from each field.

**Note**: The Language filter is enabled and required for the Individual Student Reports. The Individual Student Reports are available in English and five other languages— Arabic, Spanish, Russian, Somali, and Vietnamese.

**D** Once all required filters have been completed, options to **Display Students** and/or **Download Report** will be enabled.

**Note**: The Student Roster Report is at the school level so the Display Students option does not display for that report.

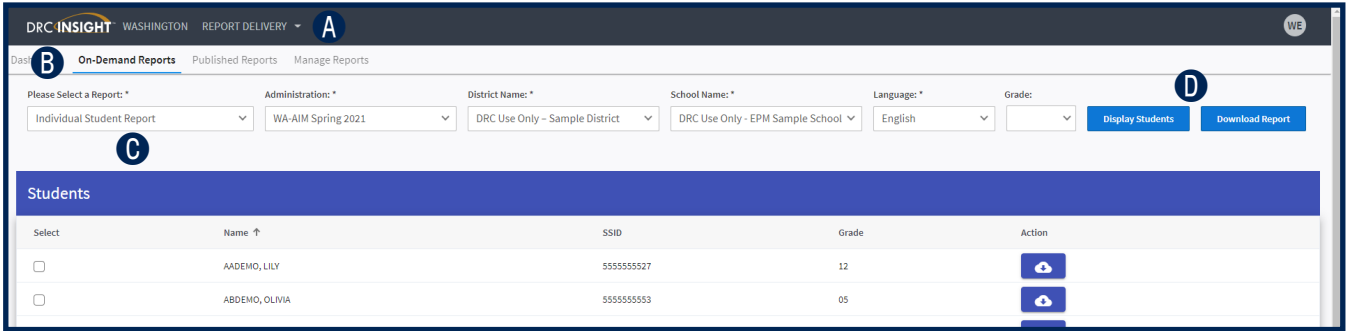

**2.** When Download Report is selected, a PDF is generated with pages for all records that match the specified criteria in the filters. When Display Students is selected, a list of all students matching search criteria is presented below the filters. You can then do the following:

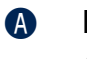

**A** Download a single Individual Student Report by clicking the download button in the Action column;

**B** Download reports for a subset of students returned in the results by clicking the checkboxes in the Select column and then the **Download All Selected** button at the bottom of the page;

**C** Or click the **Download Report** at any time to produce a PDF with reports for all students listed.

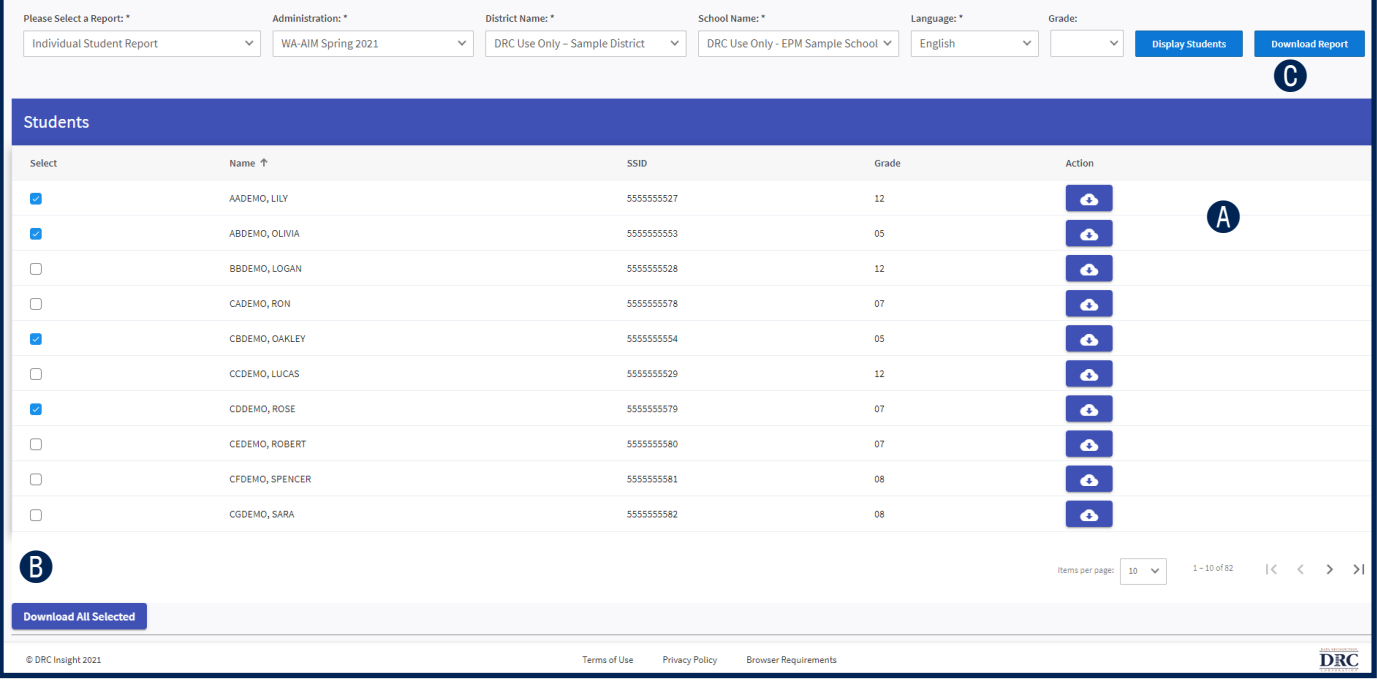

#### <span id="page-61-0"></span>**Accessing Published Reports**

- **1.** To access Published Reports from past administrations in the Report Delivery application in the DRC INSIGHT Portal, do the following:
	- **A** Select the **Published Reports** tab.
	- **B** Click the **Select a Site ...** button and start typing the school name or number in the search bar.
	- $\bullet$  Click **Select** next to an admin.

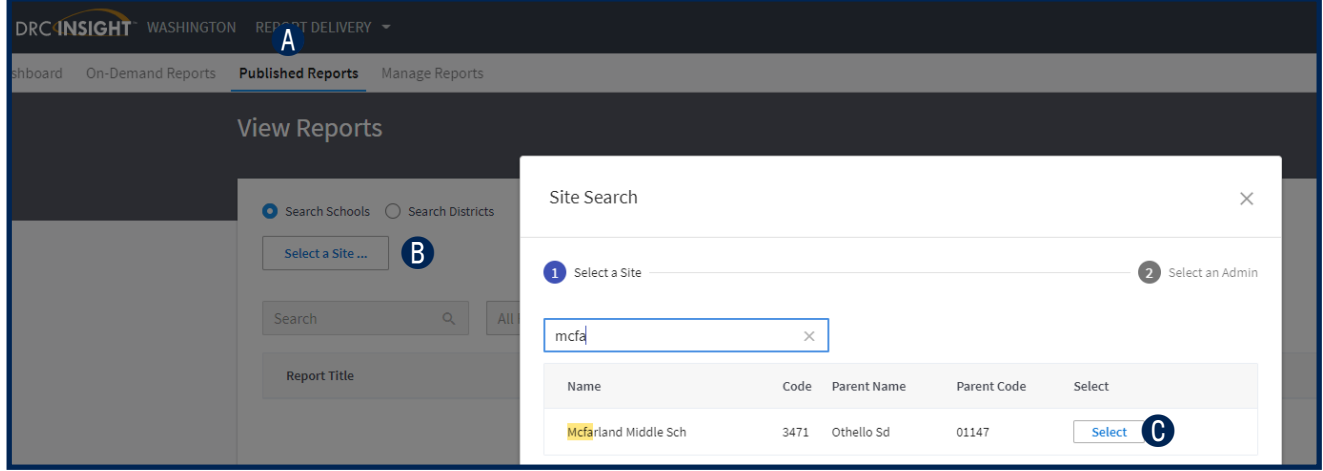

**D** Click the link to the report you wish to view in the **Report Title** column. This will produce a PDF of all the available reports for that school.

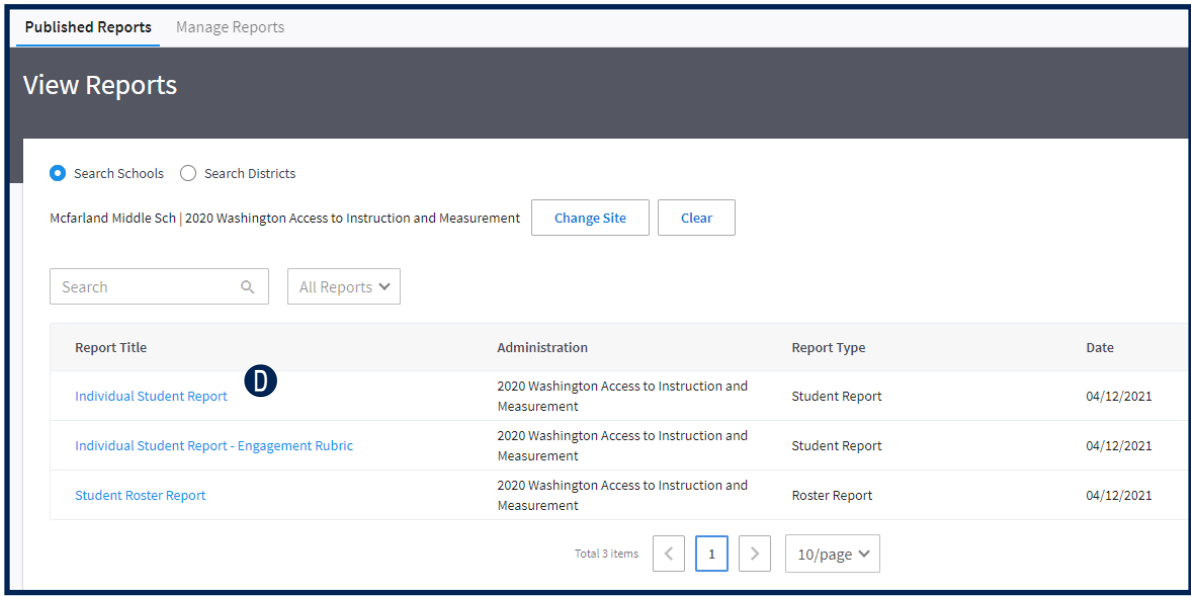

#### **Contact Information**

Please consult the [training and support](https://www.k12.wa.us/student-success/testing/state-testing-overview/assessment-students-cognitive-disabilities-wa-aim/trainings) documents posted to the WA-AIM section of the [OSPI website.](https://ospi.k12.wa.us/student-success/testing/state-testing/assessment-students-cognitive-disabilities-wa-aim)

For inquiries related to WA-AIM policies and procedures, please contact [OSPI](http://waaimhelpdesk@datarecognitioncorp.com/) at [wa.aim@k12.wa.us](http://waaimhelpdesk@datarecognitioncorp.com/).

For all inquiries related to administering the WA‑AIM on the DRC INSIGHT Portal, please contact WA-AIM Customer Care at:

Phone: 1‑800‑569‑2667 Email: [waaimhelpdesk@datarecognitioncorp.com](http://waaimhelpdesk@datarecognitioncorp.com/) Monday through Friday 7:30 a.m. to 5:00 p.m. Pacific

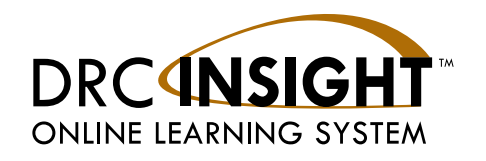